<span id="page-0-0"></span>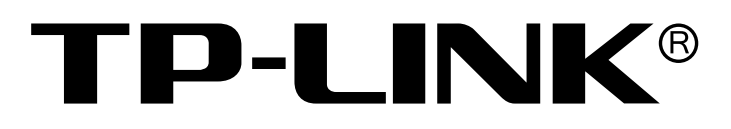

# TP-LINK 企业安防云 详细配置指南

REV1.0.0 1910040938

声明

Copyright © 2020 普联技术有限公司

#### 版权所有,保留所有权利

未经普联技术有限公司明确书面许可,任何单位或个人不得擅自仿制、复制、誊抄或转译本手册部分或全部内 容,且不得以营利为目的进行任何方式(电子、影印、录制等)的传播。

TP-LINK®为普联技术有限公司注册商标。本手册提及的所有商标,由各自所有人拥有。本手册所提到的产 品规格和资讯仅供参考,如有内容更新,恕不另行通知。除非有特殊约定,本手册仅作为使用指导,所作陈述均不 构成任何形式的担保。

## 注意

本手册所示截图中使用的参数仅用作设置示例参考,可能与实际情况不完全一致,请根据您的实际需求进行参 数设置。

由于软件版本的不同,本手册所示截图可能与您所购买产品的Web界面不完全一致,请根据实际的Web界面配 置您的产品。

## 联系方式

网址: http://www.tp-link.com.cn

技术支持热线:400-8830-630

技术支持E-mail: fae@tp-link.com.cn

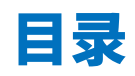

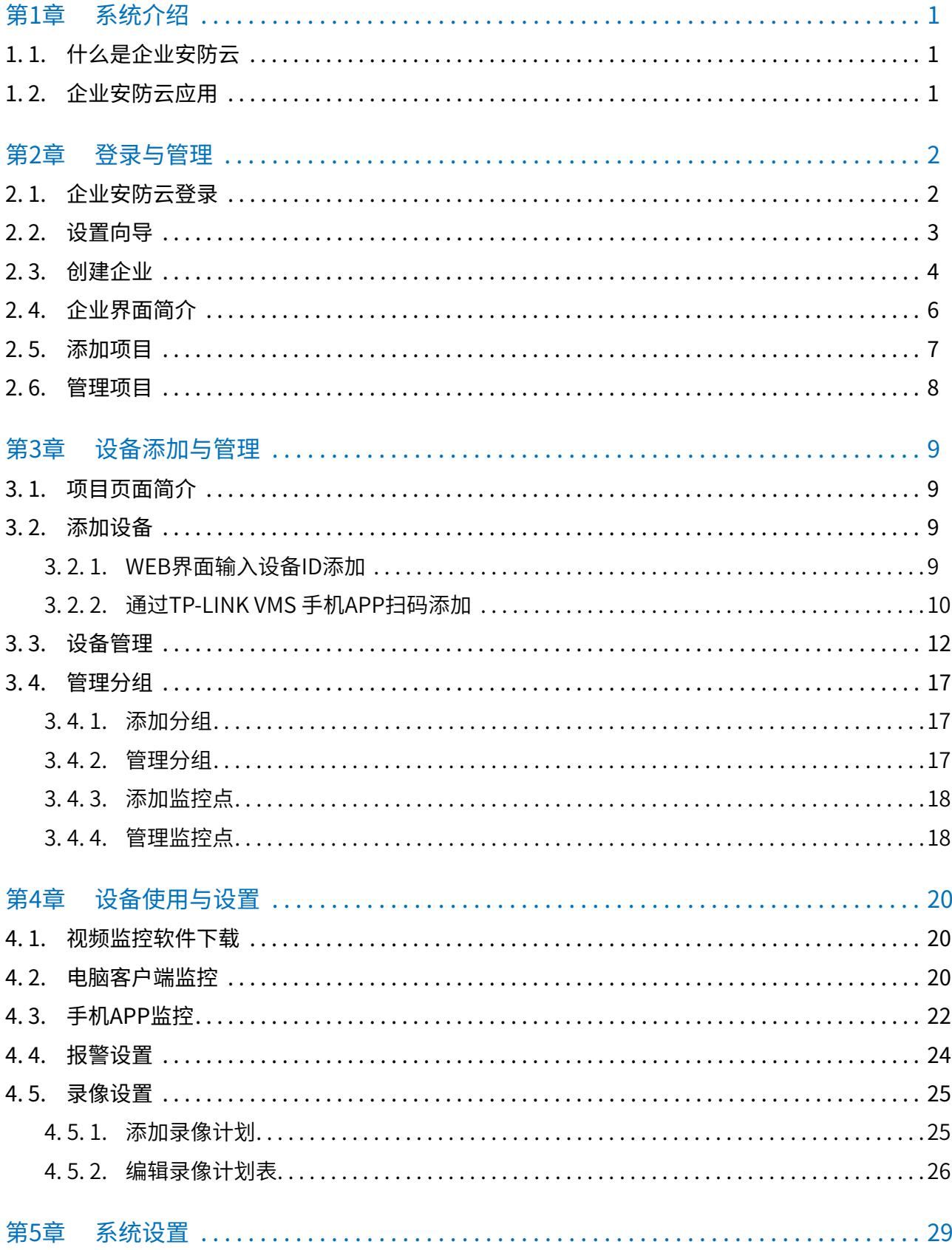

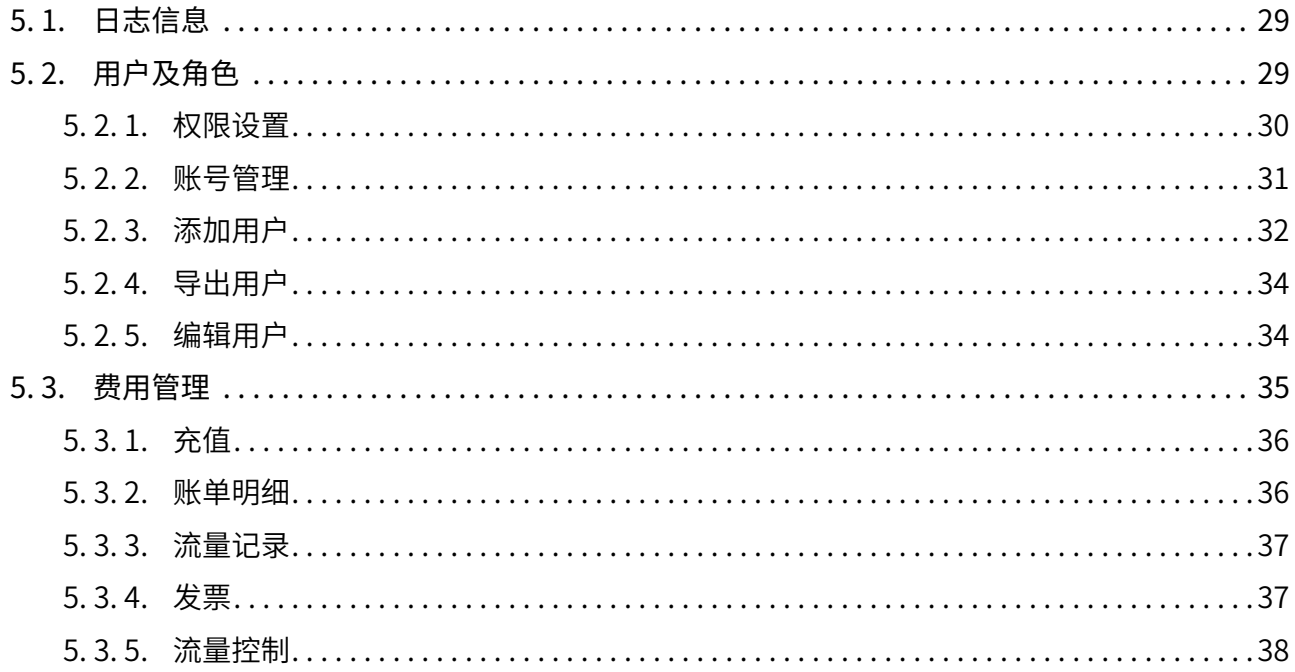

## 第1章 系统介绍

## 1. 1.什么是企业安防云

企业安防云是部署在TP-LINK云上视频管理平台,开通后就可以注册企业专属VMS管理平台,接入远程设备集 中管理、录像云存储,创建专属账户体系,根据权限进行远程预览、回放。

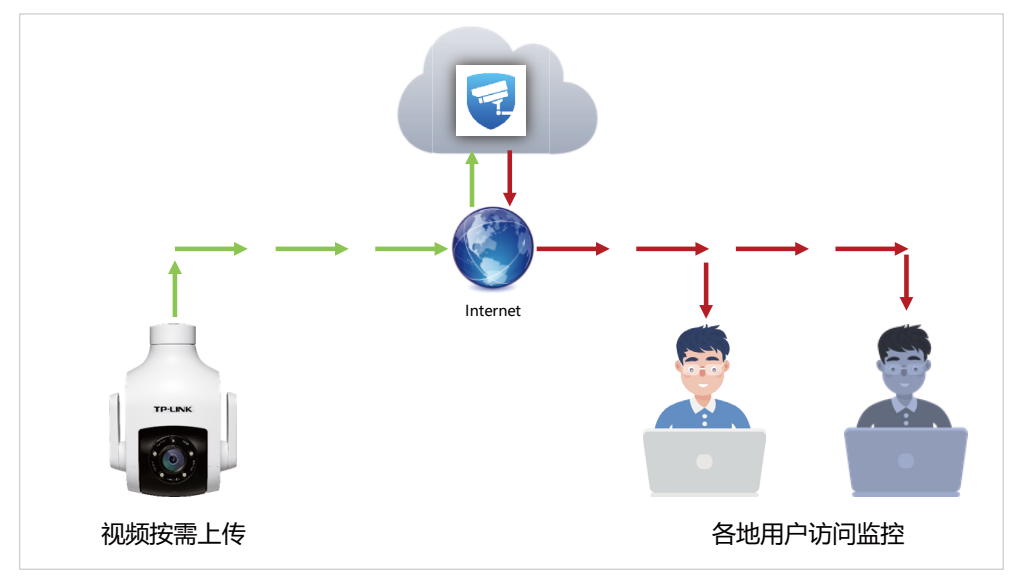

## 1.2. 企业安防云应用

对于部分商铺、企业、幼儿园等分布式监控中,因为没有独立运营服务器能力和环境,或者宽带不是公网等各 种原因导致无法部署VMS系统的,可以使用TP-LINK企业安防云实现本地局域网视频流分发或跨Internet分布 式集中监控。

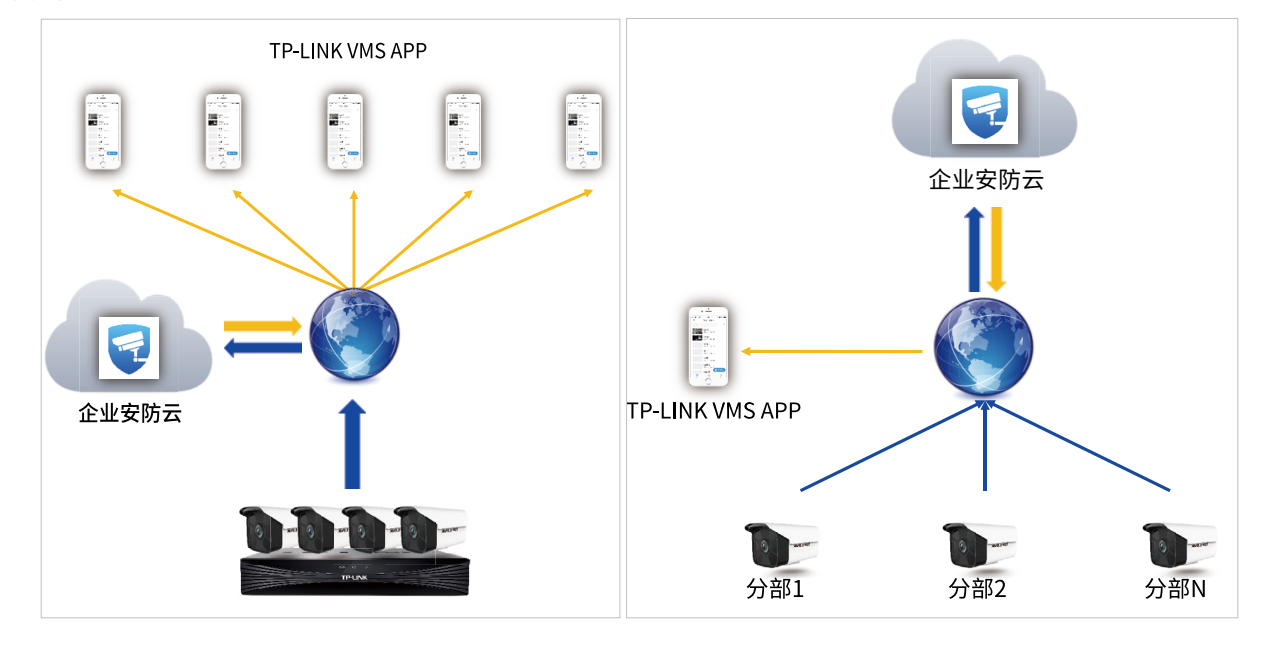

TP-LINK企业安防云分发视频流 TP-LINK企业安防云集中管理

## 第2章 登录与管理

## 2.1. 企业安防云登录

1. 打开浏览器,输入企业安防云访问地址: <https://vmscloud.tp-link.com.cn/>,进入登录界面。

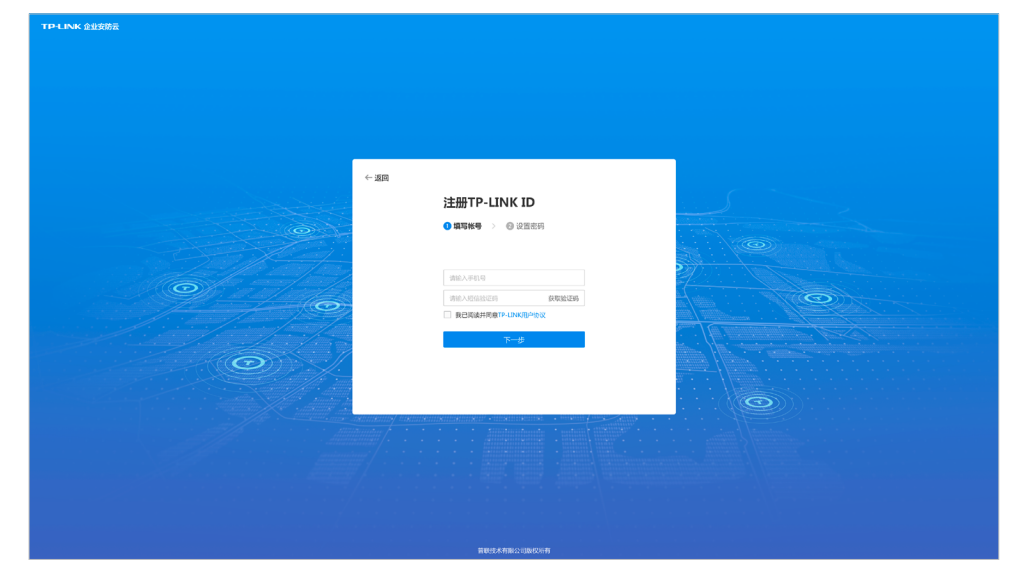

- 2. 点击注册TP-LINK ID,跳转注册页面。
- 3. 选择手机号码注册(也可切换为电子邮箱注册)
- 4. 填入手机号码(如果为邮箱创建,请输入邮箱名称)点击获取验证码,输入收到的验证码。
- 5. 确保已勾选我已阅读并同意《TP-LINK ID用户协议》,点击下一步。

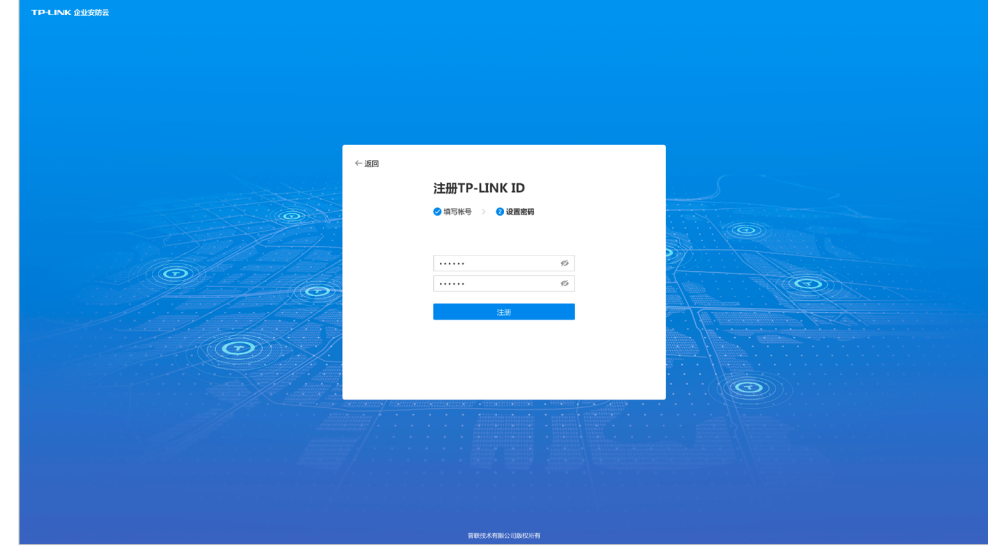

6. 设置所需密码并再一次确认密码,点击注册 。

TP-LINK ID注册成功, 即可开始享受TP-LINK 网络提供的产品和服务。 提示:如果你已有TP-LINK ID账户,可直接登录。

## 2.2. 设置向导

1. 第一步创建企业,输入企业名称、企业专属码,并上传企业封面,点击下一步。

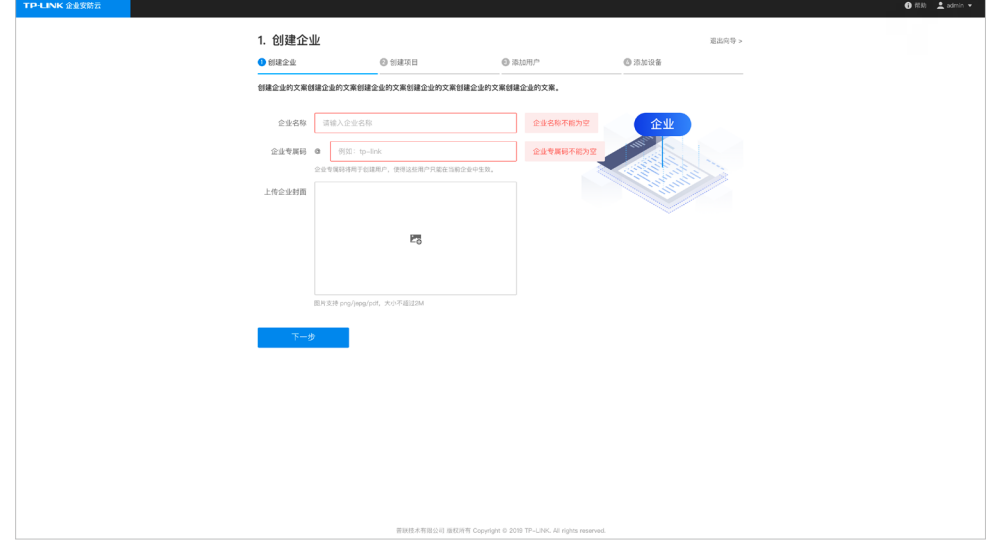

2. 第二步创建项目,可以对项目进行命名。

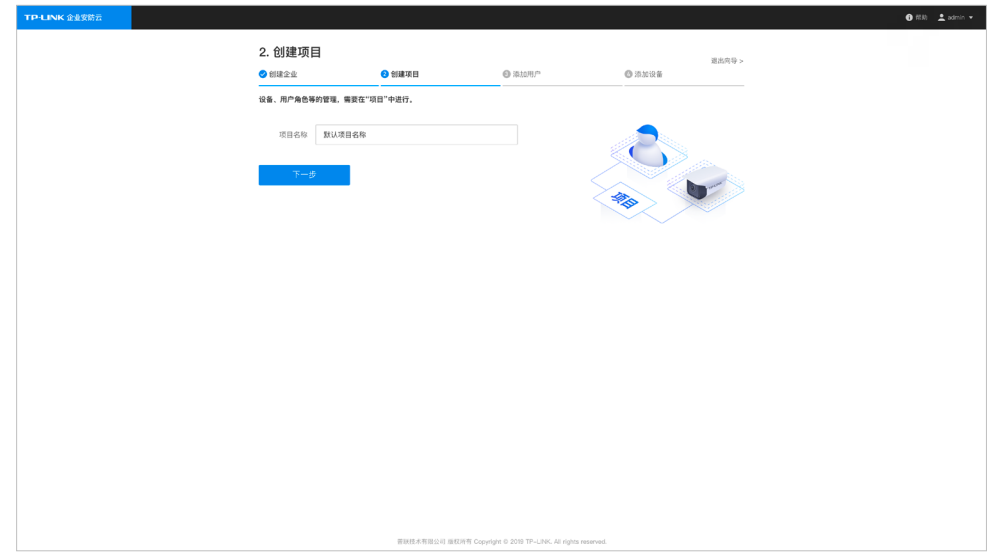

3. 第三步添加用户,输入用户名称,选择用户权限角色,输入密码,点击添加即可。

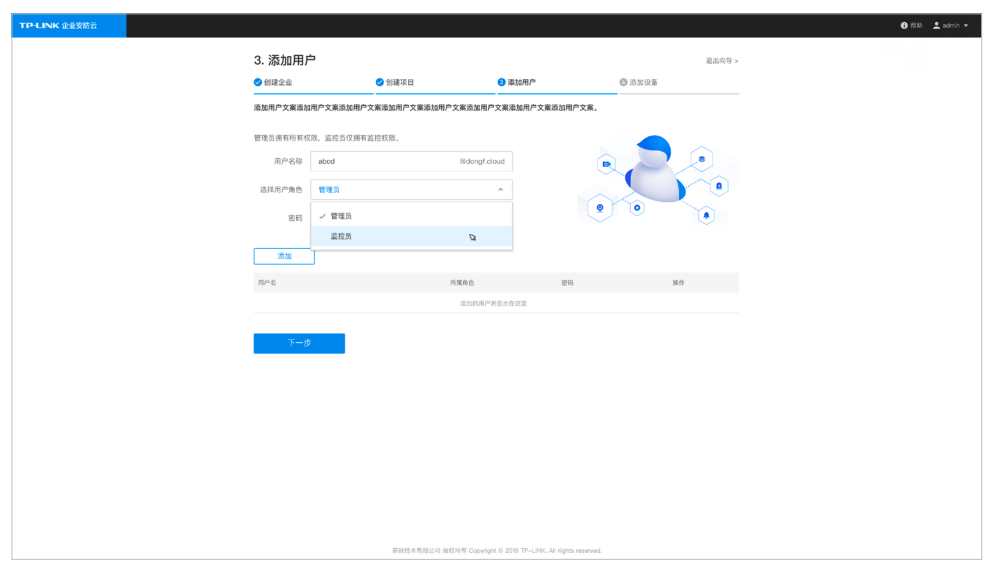

4. 第四步添加设备,可选择批量导入设备或单个设备添加,点击完成,即可完成设置向导。

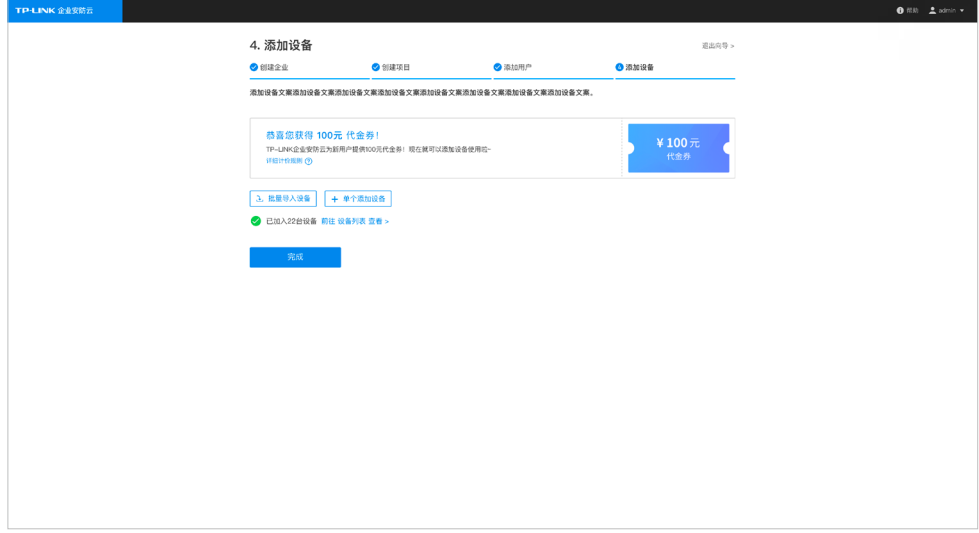

### 2. 3.创建企业

- 1. 打开浏览器,输入企业安防云访问地址: https://vmscloud.tp-link.com.cn/,进入登录界面。
- 2. 输入账号和密码,登录企业安防云,点击创建企业,弹出创建企业设置。

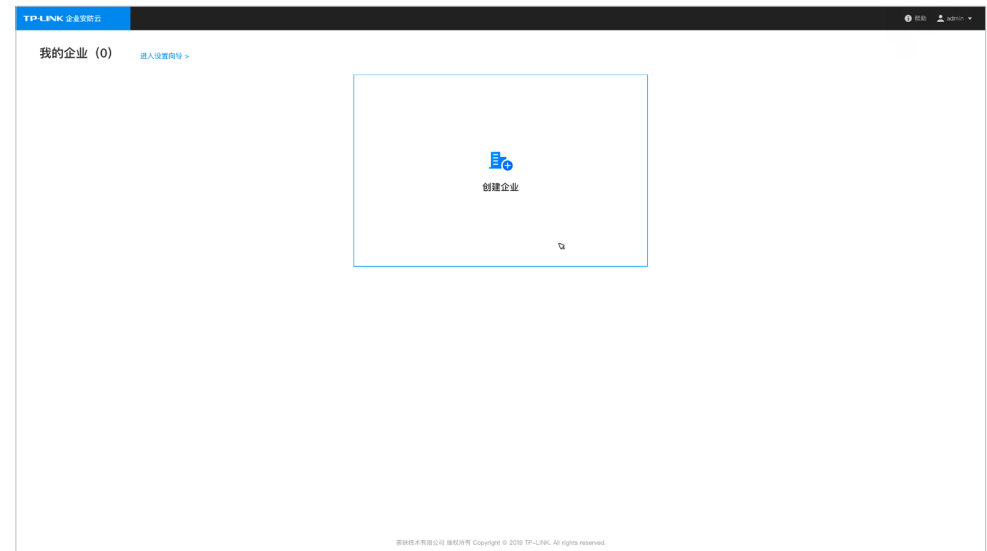

3. 输入企业名称、企业专属码,并上传显示封面(图片大小不超过2M),点击创建企业。

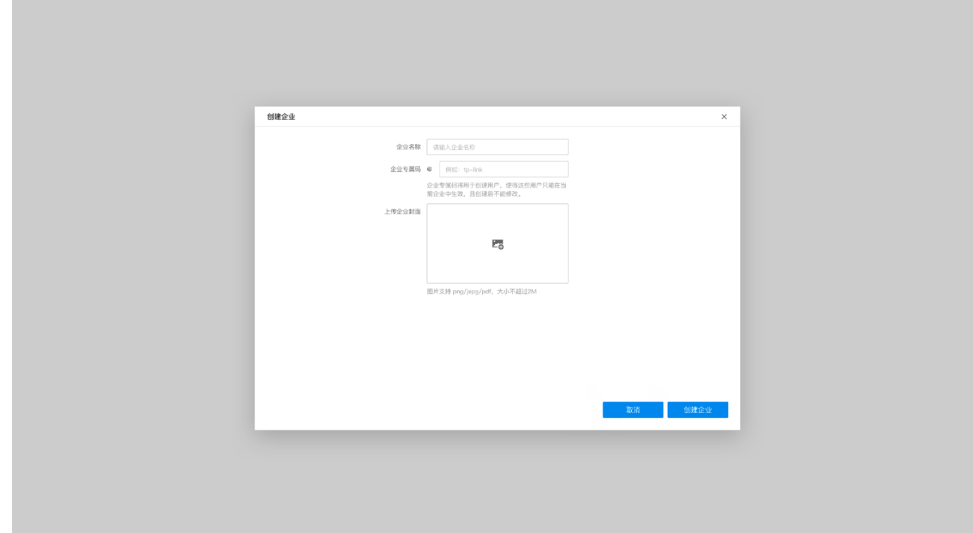

4. 创建企业完成之后,可以免费领取一张100元的代金券,可直接用于抵扣费用。

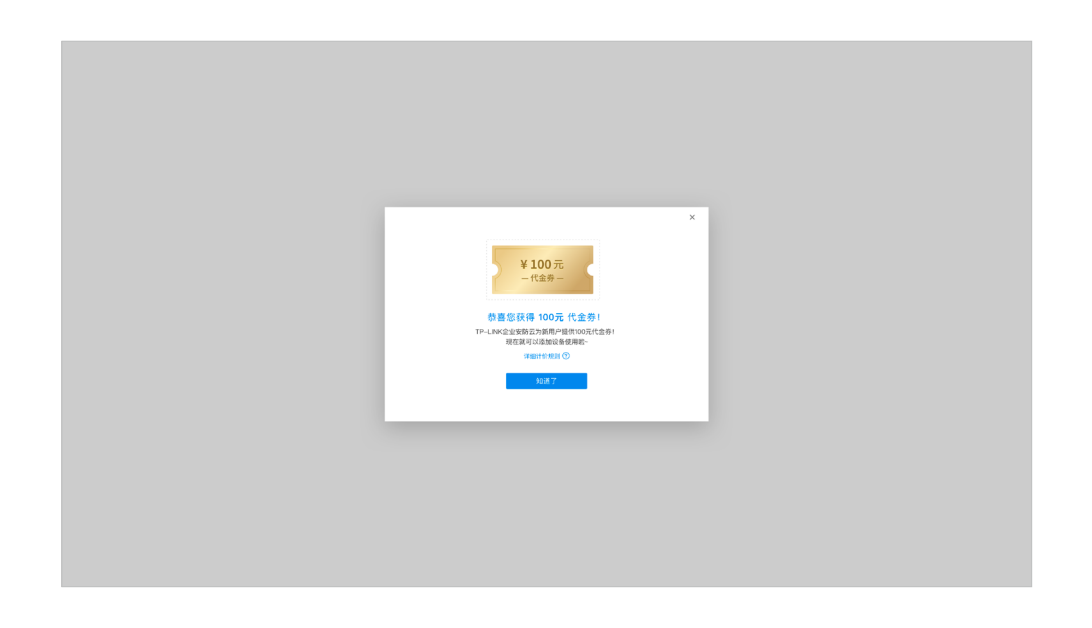

## 2.4. 企业界面简介

• 登录企业安防云,点击已创建企业,进入企业界面,界面主要分为四个区域。

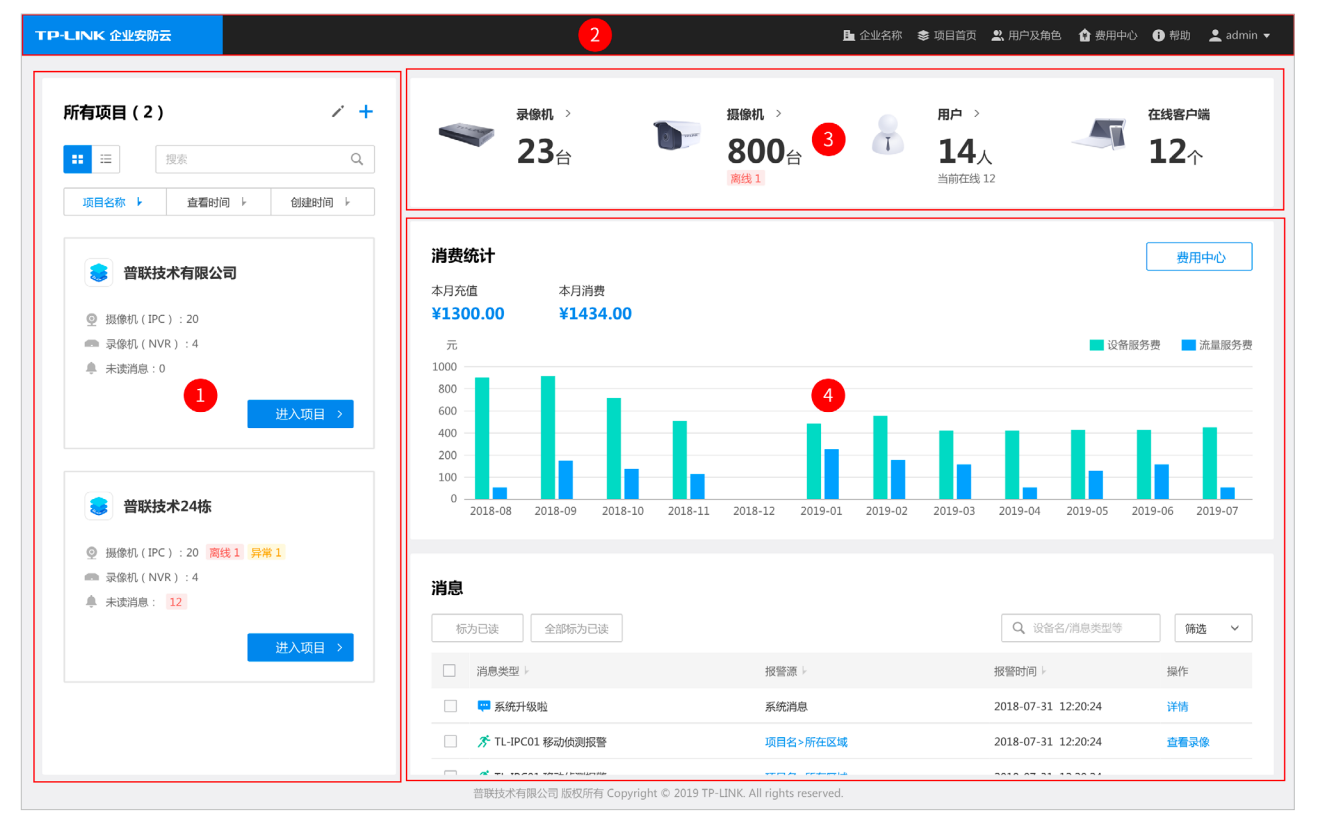

区域1

• 此区域显示当前企业创建所有项目列表,包括主项目和子项目,列表工具说明如下:

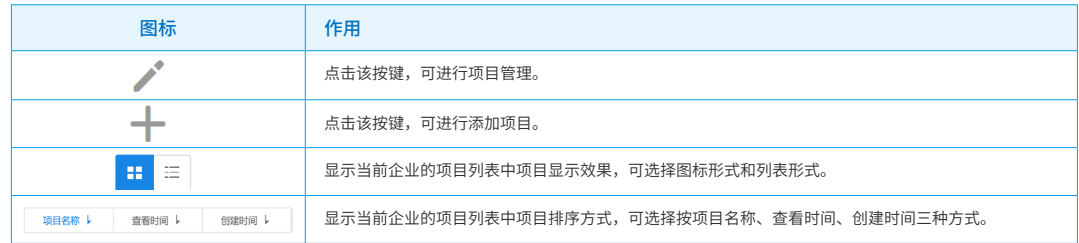

区域2

• 此区域导航栏,导航栏按键说明如下:

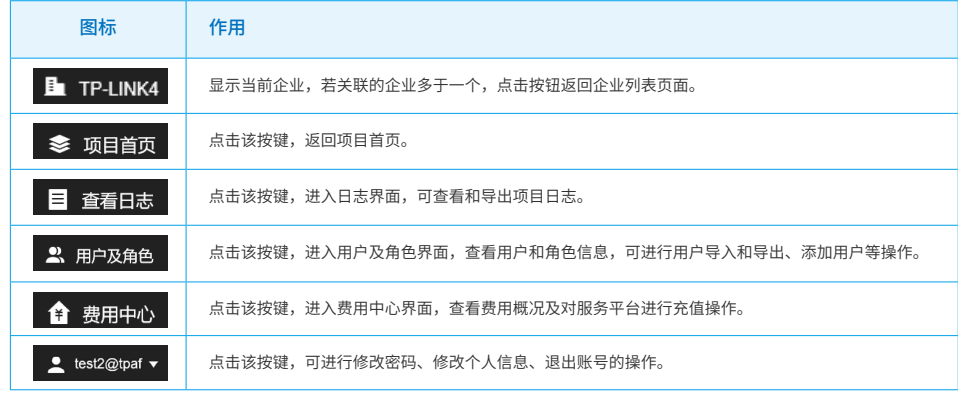

区域3

• 此区域显示当前企业已添加的设备状态和用户情况。

区域4

• 此区域显示当前企业消费记录及报警信息。

## 2. 5.添加项目

- 1. 打开浏览器,输[入https://vmscloud.tp-link.com.cn/,](https://vmscloud.tp-link.com.cn/)输入账号和密码,登录企业安防云。
- 2. 点击企业,进入企业界面。
- 3. 点击项目列表<  $+$  >图标, 弹出添加项目界面。
- 4. 输入项目名称,点击确定,即可添加项目。

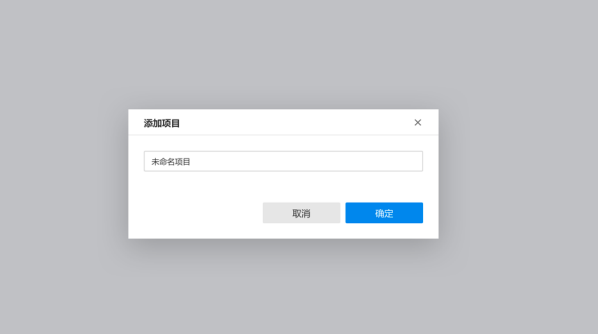

#### 2. 6.管理项目

企业安防云服务器为了更便捷的集中管理,可对当前企业主项目创建多个子项目,子项目下可以继续设置子项 目,最多可以设置四级项目。子项目之间相互独立,方便设置用户管理权限。

- 1. 打开浏览器,输[入https://vmscloud.tp-link.com.cn/,](https://vmscloud.tp-link.com.cn/)输入账号和密码,登录企业安防云。
- 2. 点击企业,进入企业界面。
- 3. 点击项目列表< >图标,弹出管理项目界面。

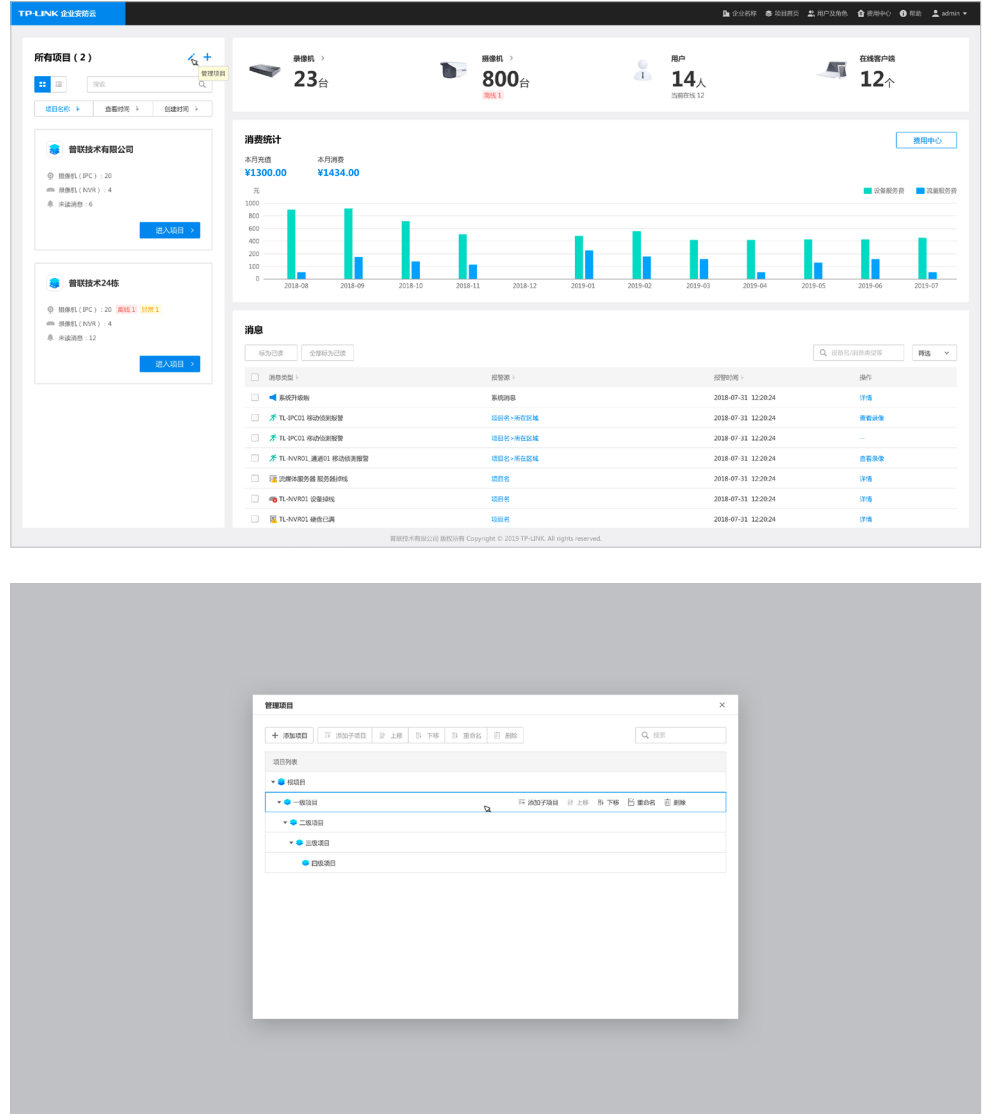

4. 可对项目管理,例如添加/删除子项目、项目名称修改,也可以对子项目进行管理,进行添加/删除,移 动,子项目下可继续设置子项目,最多可以设置四级项目。

提示:

- 对于本地监控网络,一般只需要一个项目,添加所有设备,在项目内部进行分组。
- 对于分布式监控,可以创建多个项目方便进行权限划分和设备管理。例如创建华南区、深圳区、南山区,然后基于最 小区域进行自身设备管理。划分后,在管理项目权限时非常方便,集中管控一目了然。

## 第3章 设备添加与管理

## 3.1. 项目页面简介

- 1. 打开浏览器,输入企业安防云访问地址: https://vmscloud.tp-link.com.cn/,输入用户名和密码登入。
- 2. 选择企业,点击进入项目,即可对项目设备进行管理与设置。

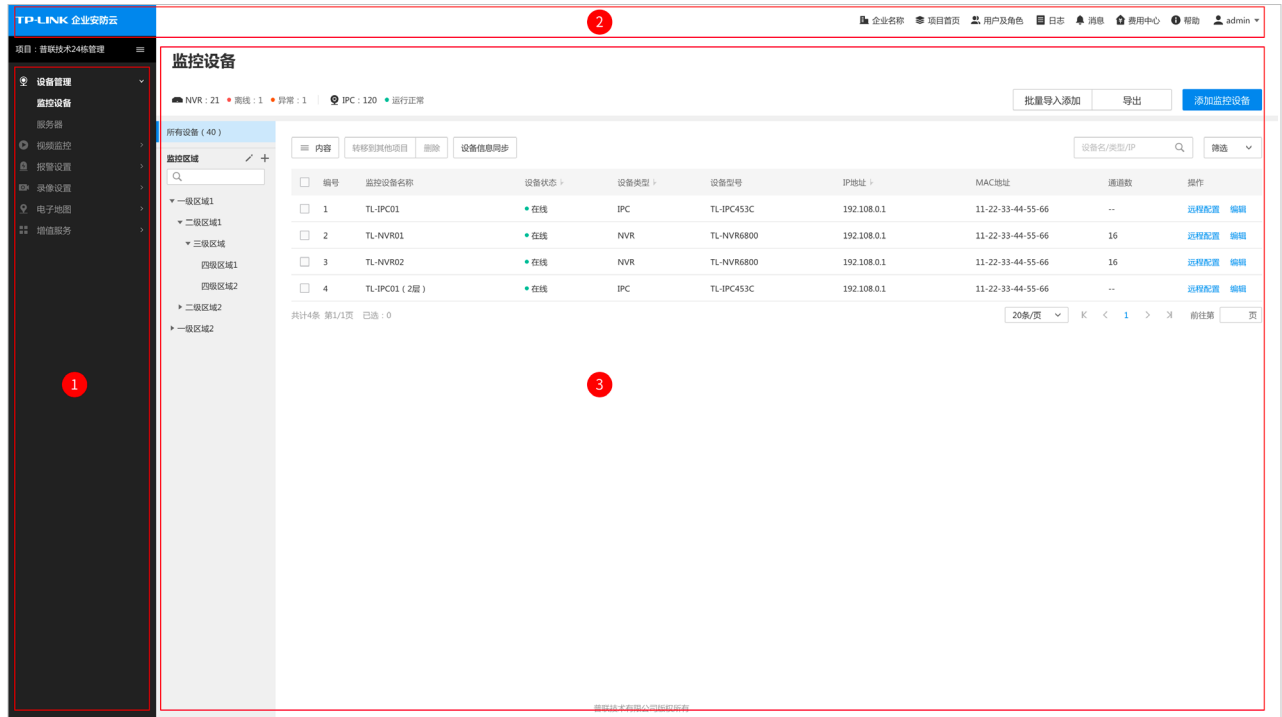

区域1

• 此区域显示功能设置列表。

区域2

• 此区域显示设置内容。

区域3

• 此区域显示导航栏,详细可参考2.3.界面介绍-区域2导航栏简介。

## 3. 2.添加设备

企业安防云通过TP-LINK ID来管理监控设备,能够绑定TP-LINK ID的监控设备均可以被管理,包括TP-LINK摄 像机和录像机,可以通过以下两种方式添加:

#### 3. 2. 1.WEB界面输入设备ID添加

- 1. 打开浏览器,输入企业安防云访问地址: https://vmscloud.tp-link.com.cn/,输入用户名和密码登入。
- 2. 选择企业,点击进入项目 > 监控设备,进入监控设备设置页面,点击添加监控设备。

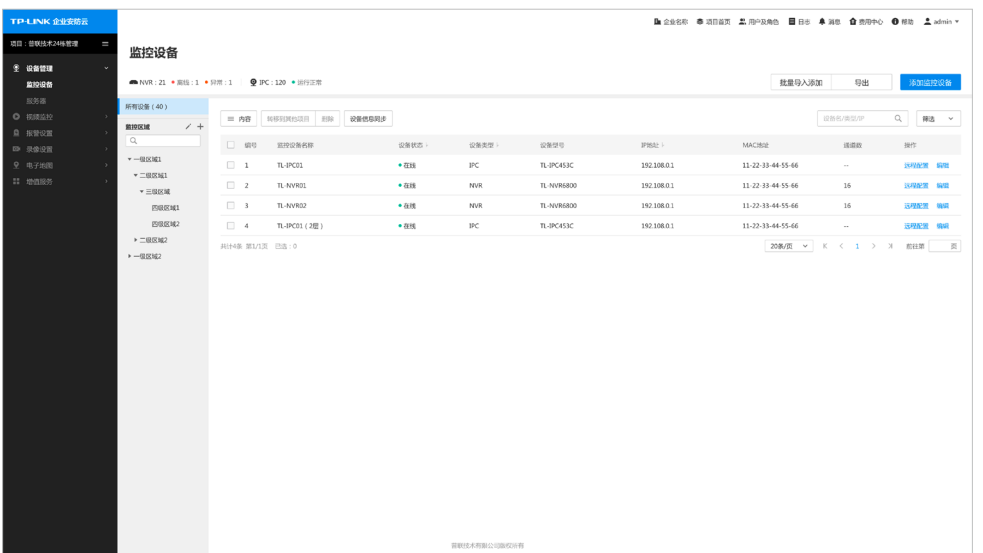

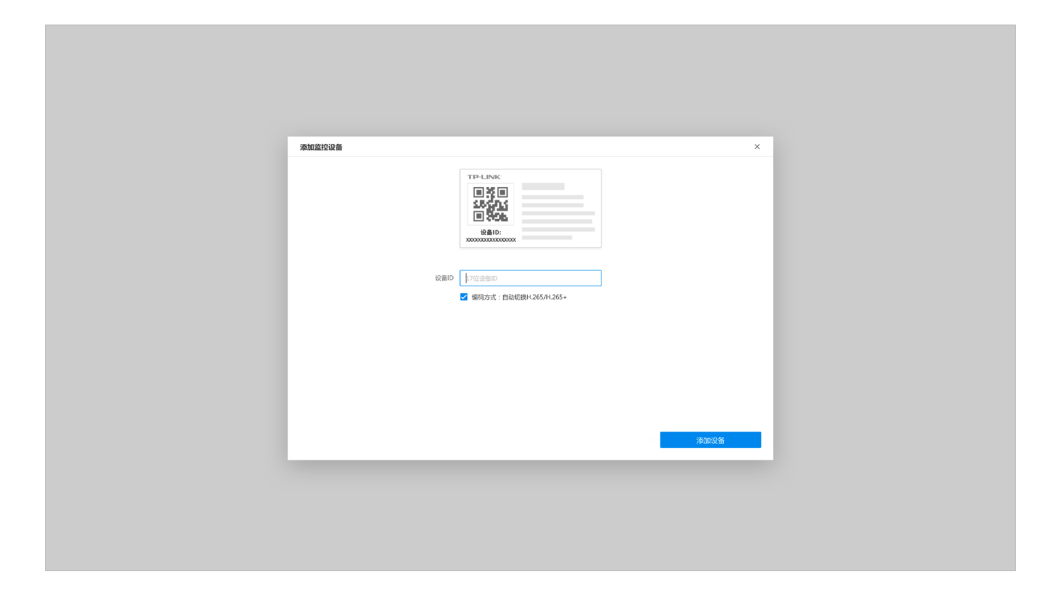

3. 输入17位的设备id,点击添加设备,即可在相应项目查看添加的监控设备。

## 3. 2. 2.通过TP-LINK VMS 手机APP扫码添加

1. 手机扫描如下二维码下载TP-LINK VMS APP。该APP可用于查看实时监控、查看录像、管理报警消息等。

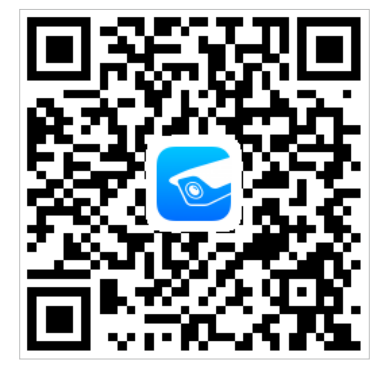

- 2. 登录已经注册的TP-LINK ID,按照以下步骤添加设备:
	- 1) 输入TP-LINK ID账号和密码,点击登录。

- F

2) 选择项目→选择区域,点击< 十 >添加设备。

3) 扫描机身二维码添加设备,最后点击完成即成功添加设备。

提示:在添加之前,需要将设备联网,且确保设备没有被TP-LINK ID安防APP绑定。

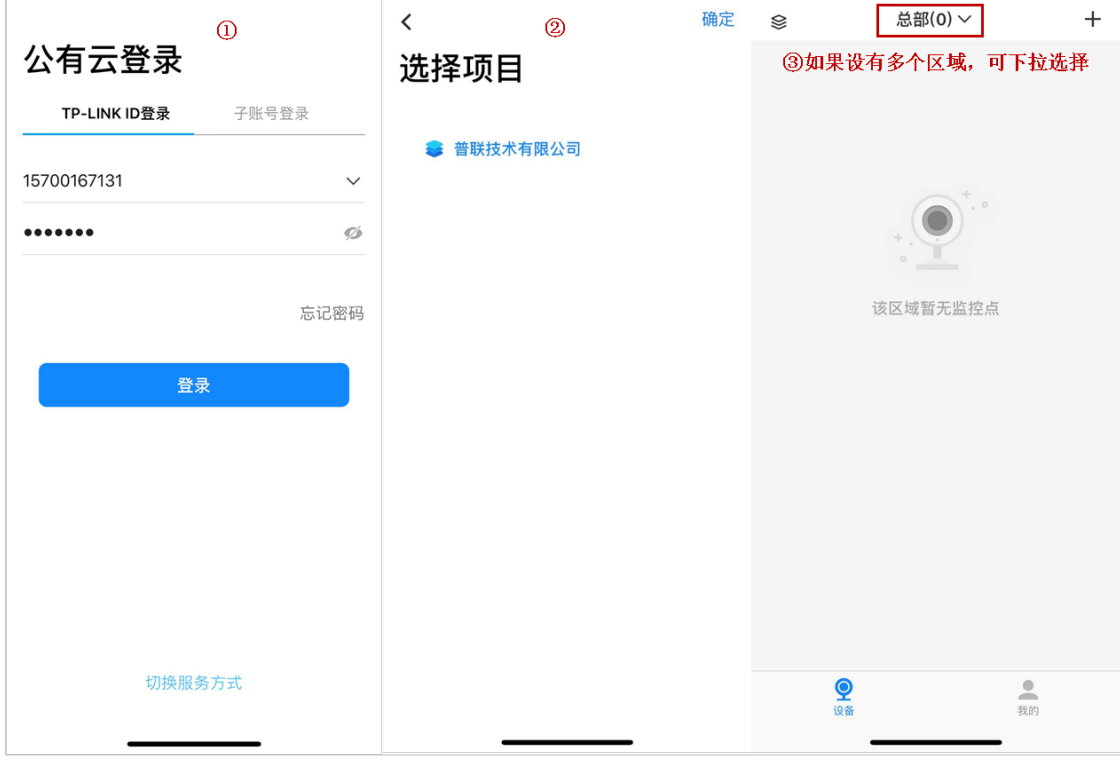

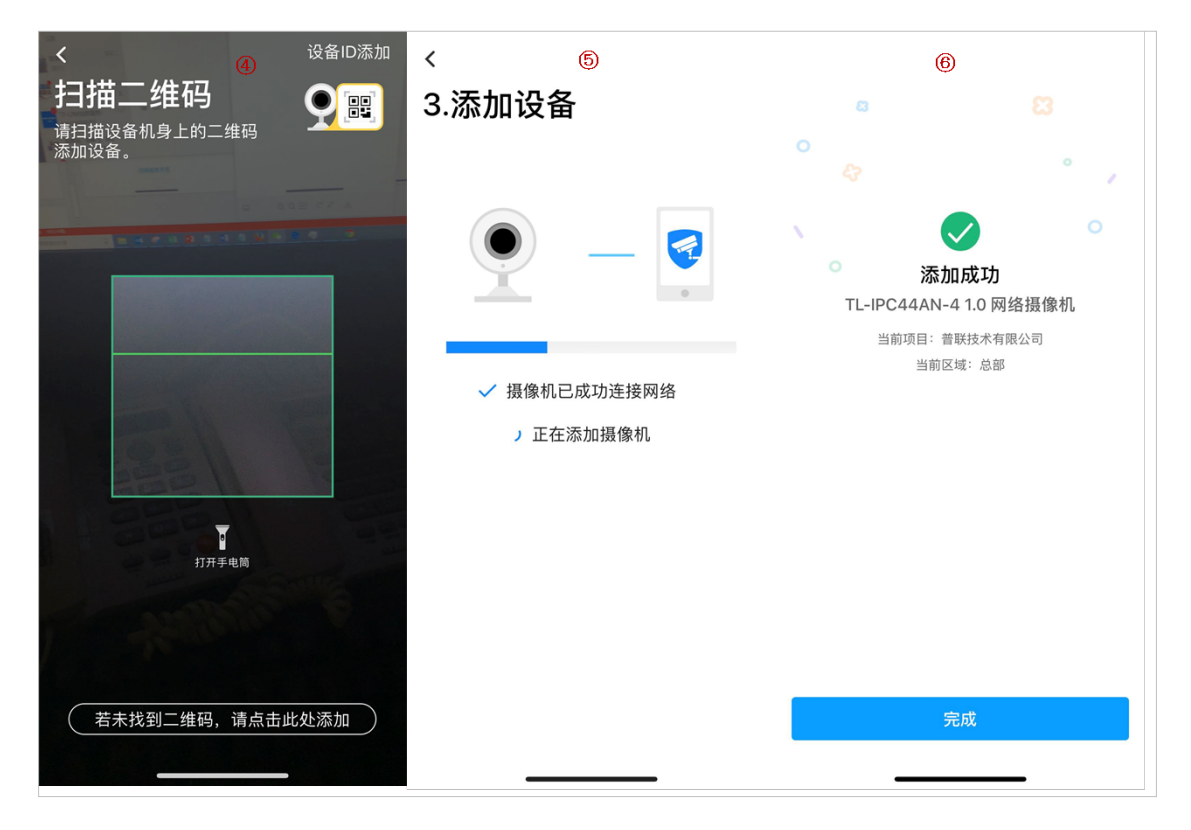

## 3.3. 设备管理

在监控设备中,可以对添加项目的设备进行远程配置。

- 1. 打开浏览器,输入https://vmscloud.tp-link.com.cn/,输入用户名和密码登录。
- 2. 选择企业,点击进入项目 > 监控设备,点击对应项目项目的远程配置按键,可进入"远程配置"页面,在 远程配置>设备信息界面中,可对已添加设备进行配置,包括更改设备名称、重启设备、升级固件等。

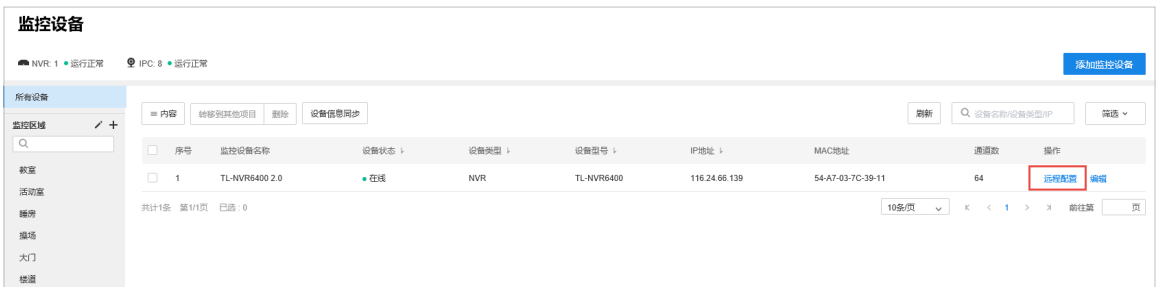

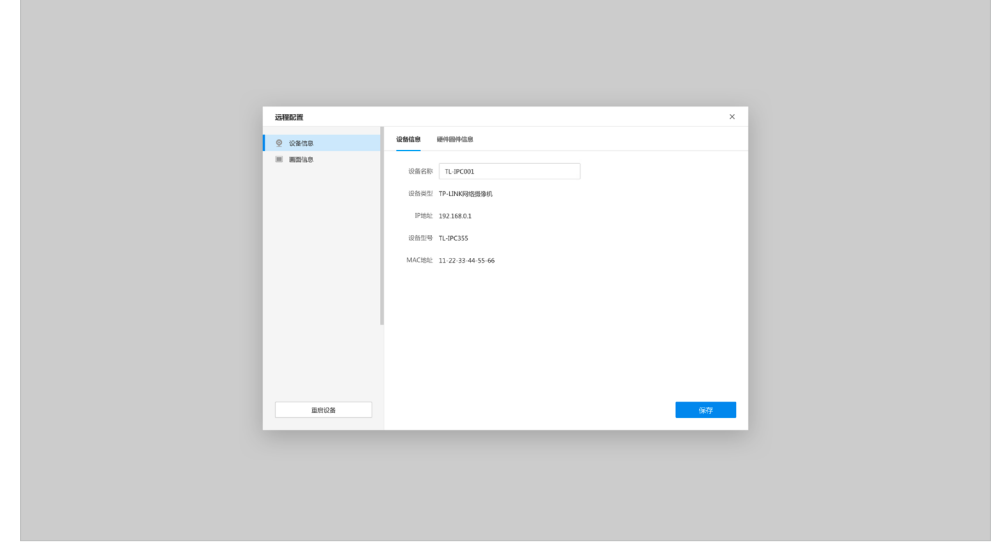

- 3. 在远程编辑 > 画面信息界面中,对于接入的IPC或NVR下的通道,还可以调整画面显示效果、设置OSD、修 改码流参数以及对事件进行设置。
- 提示:首次使用远程画面设置功能,请点击下载安装浏览插件,安装插件后才能显示画面。

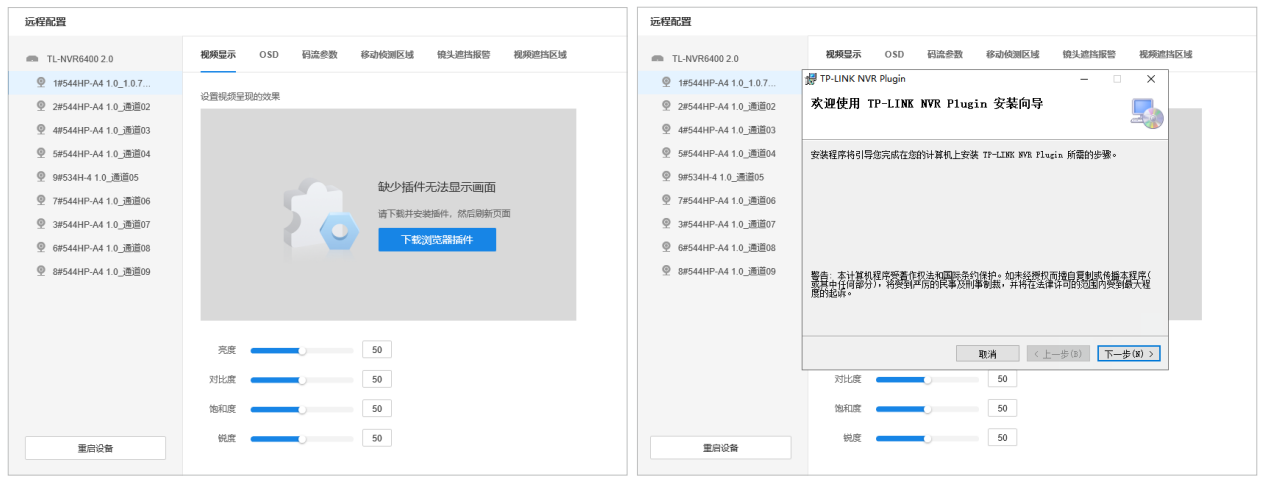

#### 视频显示

• 点击远程设置 > 画面信息 > 视频显示,选择显示通道,在此界面可设置摄像机的图像显示参数 。

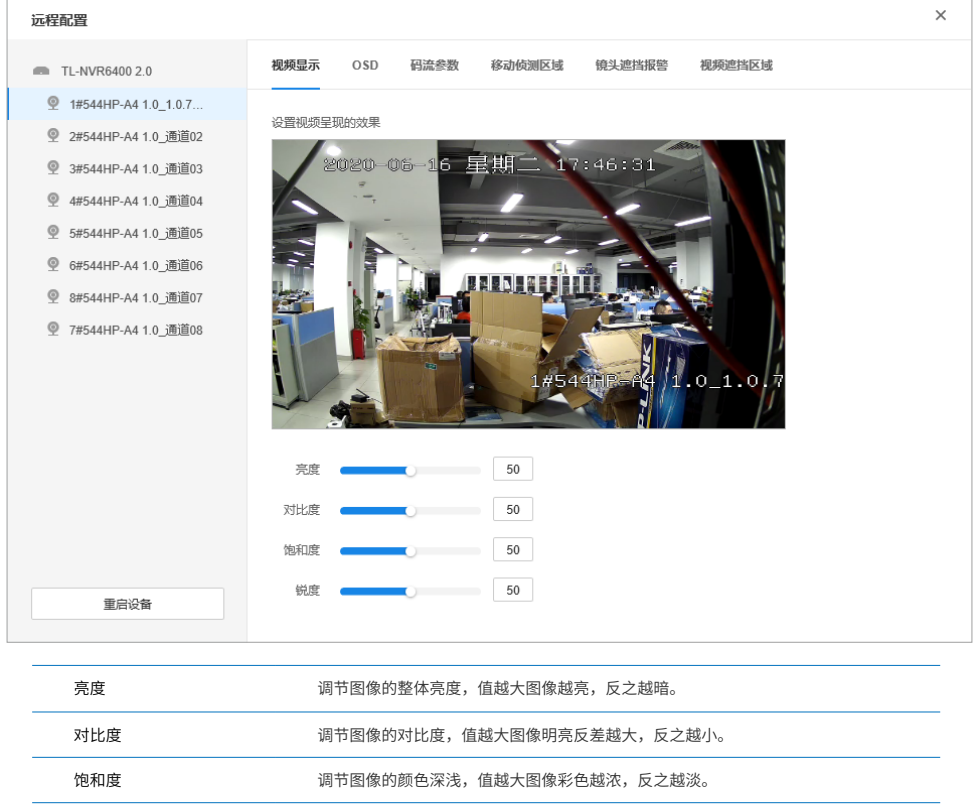

#### 锐度 脚节图像的锐度,值越大,物体边界越清晰,反之越模糊。

#### OSD

• 点击远程设置 > 画面信息 > 视频显示,选择显示通道,在此界面可以设置摄像机的OSD 显示参数。

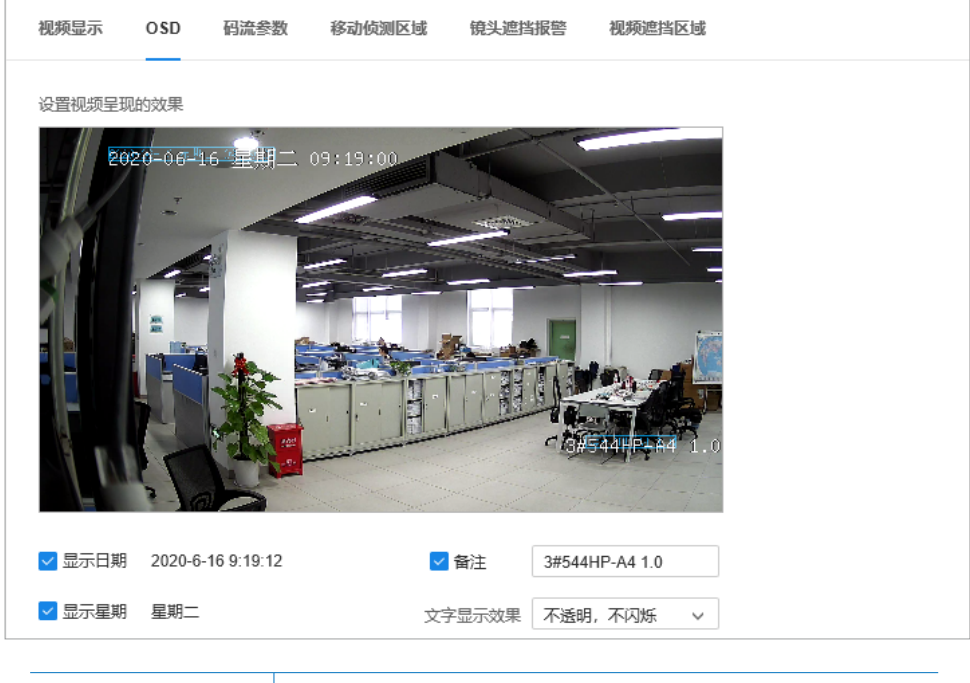

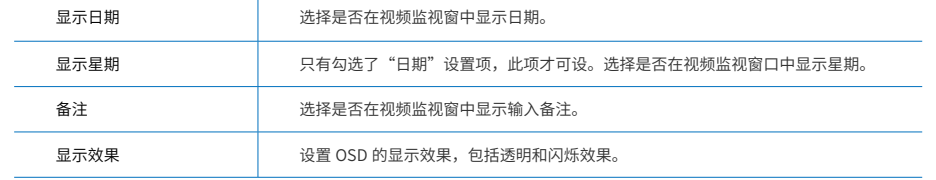

#### 码流参数

#### • 点击远程设置 > 画面信息 > 码流参数,选择显示通道,在此界面可以设置视频的码流参数。

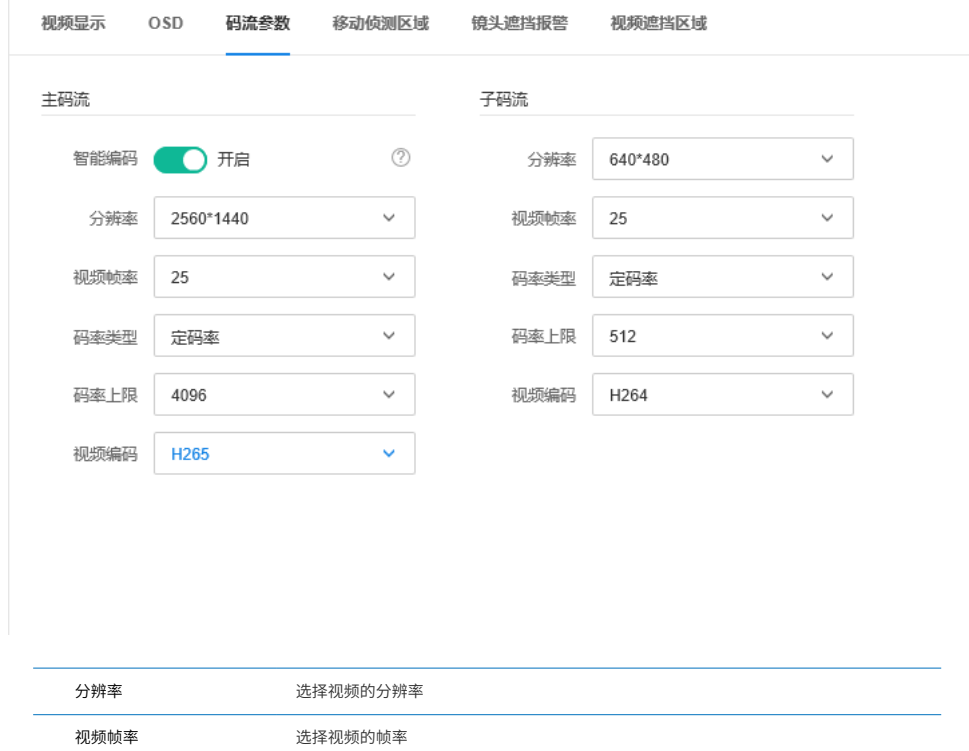

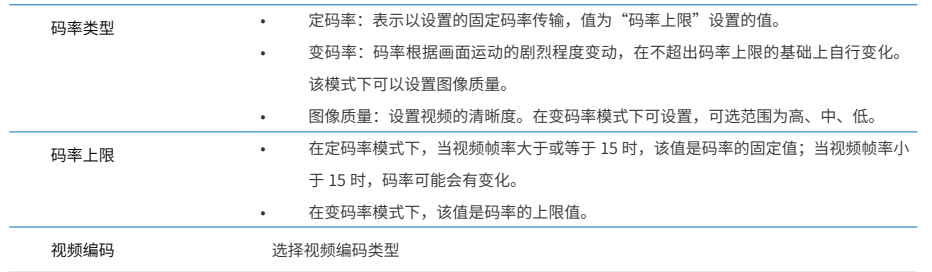

### 移动侦测区域

• 点击远程设置 > 画面信息 > 移动侦测区域, 选择显示通道, 通过此界面设置移动侦测区域覆盖范围。

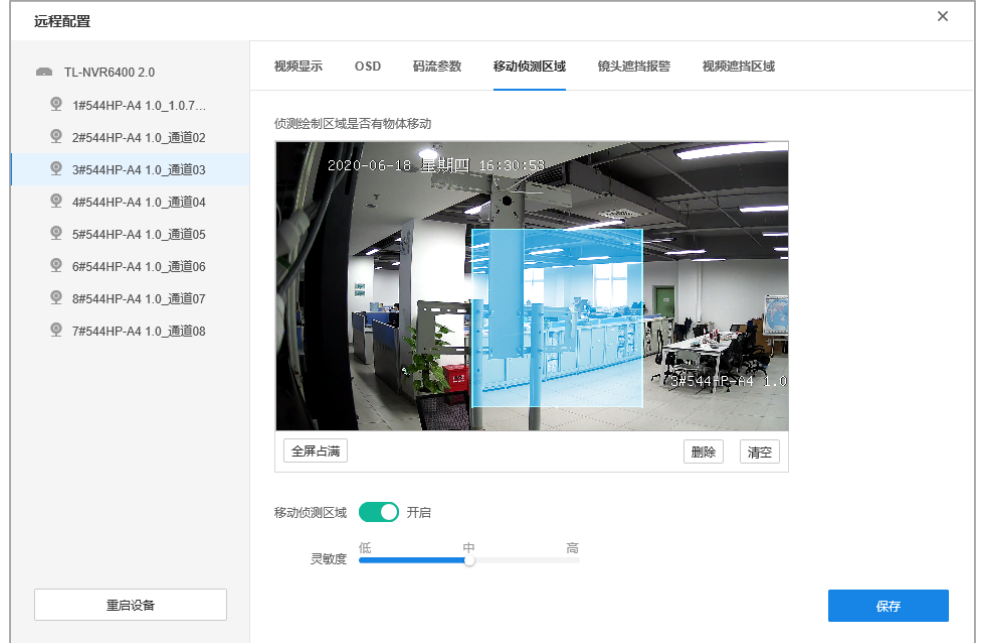

设置方法如下:

- 1) 选择需设置移动侦测区域的通道。
- 2) 点击启用,开启相应通道的区域移动侦测。
- 3) 点击蓝色方框可选中该区域,可以对选中的区域进行移动和调整大小操作。
- 4) 点击全屏占满按键,可覆盖全区域;点击删除按键,可删除选中的区域;点击清空按键,可删除所有 区域。
- 5) 点击保存按键,保存相关设置。

#### 镜头遮挡报警区域

• 点击远程设置 > 画面信息 > 镜头遮挡报警区域,选择显示通道,通过此界面开启镜头遮挡报警功能。

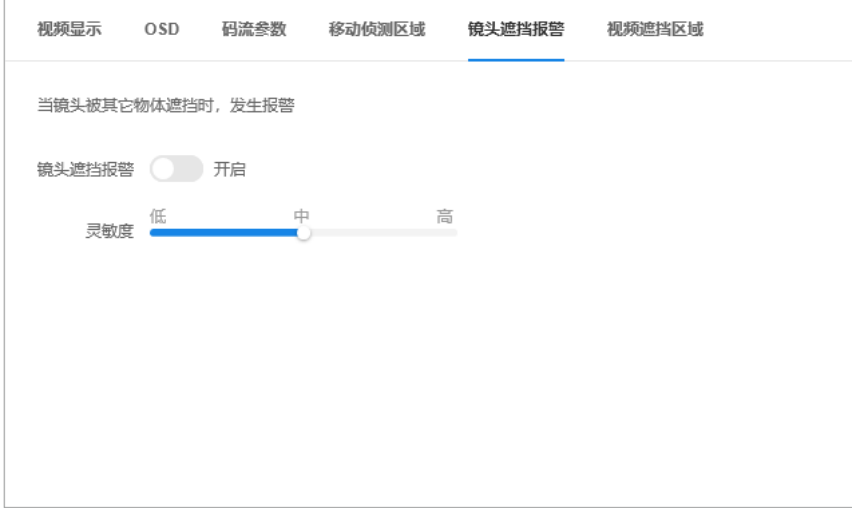

#### 视频遮挡区域

• 点击远程设置 > 画面信息 > 视频遮挡区域,选择显示通道,通过此界面设置区域覆盖,覆盖区域在画面不再 显示。

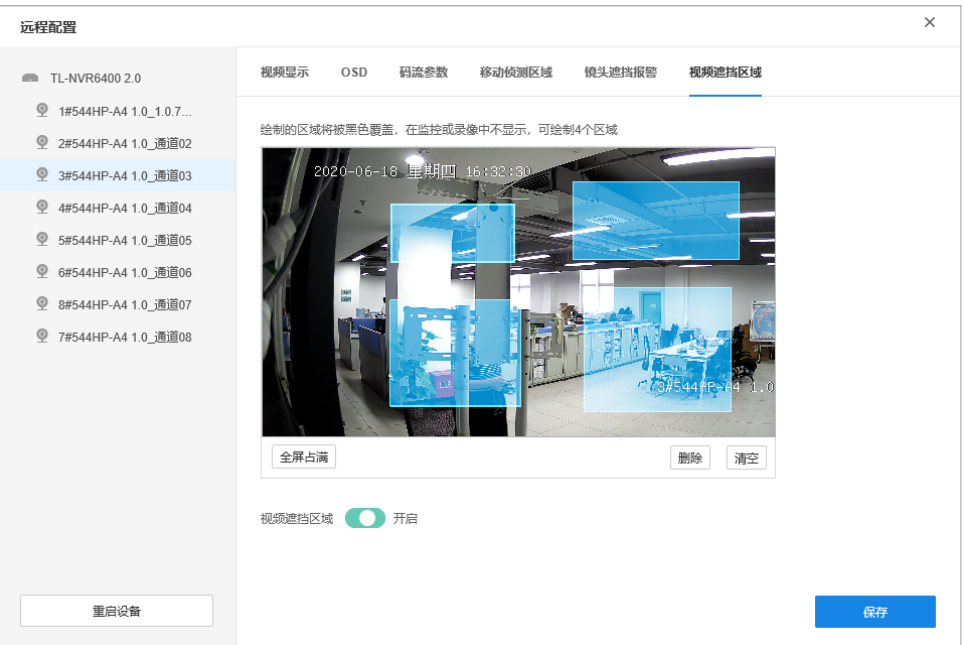

#### 设置方法如下:

- 1) 选择需设置视频遮挡区域的通道。
- 2) 点击启用,开启相应通道的区域移动侦测。
- 3) 在视频监视窗口中单击鼠标左键并拖动鼠标,然后松开左键,即完成一个区域的绘制,上图中蓝色方 框即为绘制的区域,最多可以绘制四个区域。
- 4) 点击蓝色方框可选中该区域,可以对选中的区域进行移动和调整大小操作。
- 5) 点击全屏占满按键,可覆盖全区域;点击删除按键,可删除选中的区域;点击清空按键,可删除所有 区域。
- 6) 点击保存按键,保存相关设置。

## 3. 4.管理分组

"监控设备"管理页面,可以查看、添加和修改监控区域(即分组)。

- 1. 打开浏览器,输入https://vmscloud.tp-link.com.cn/,输入用户名和密码登录。
- 2. 点击进入项目 > 监控设备,进入监控设备页面。

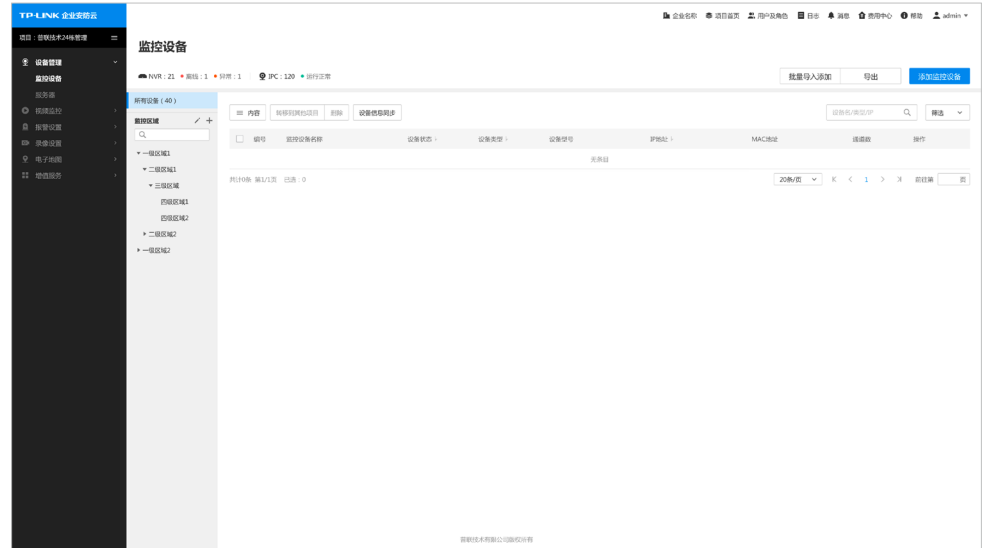

#### 3. 4. 1.添加分组

点击页面中< >,可添加区域。可根据需求添加多个区域,区域下还可以设置子区域,最多可设置四级区 域,便于对监控点进行分组管理。

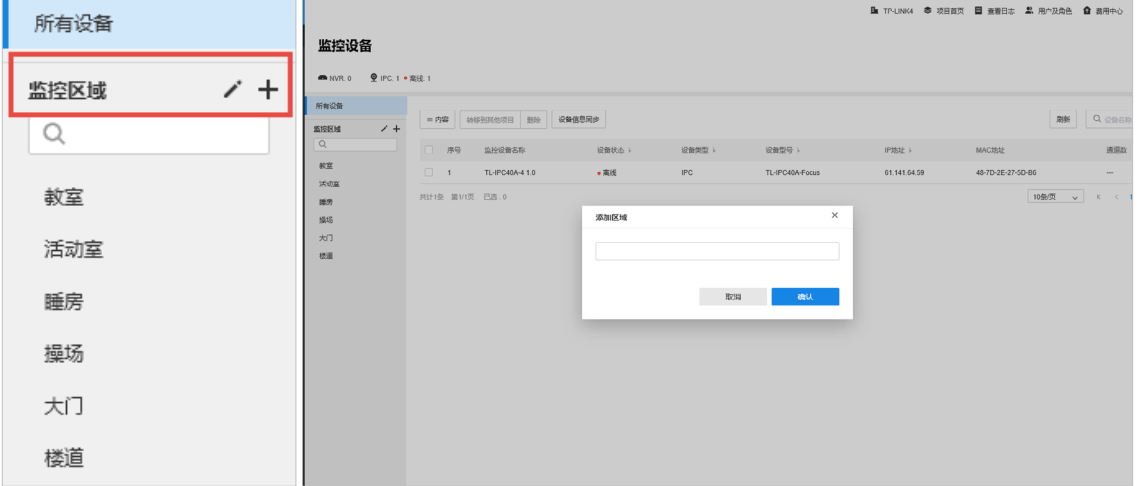

#### 3. 4. 2.管理分组

鼠标移至已添加的区域,点击区域名称右侧的按钮即可显示功能菜单,可添加子区域、上移/下移区域、重命名 或删除区域:

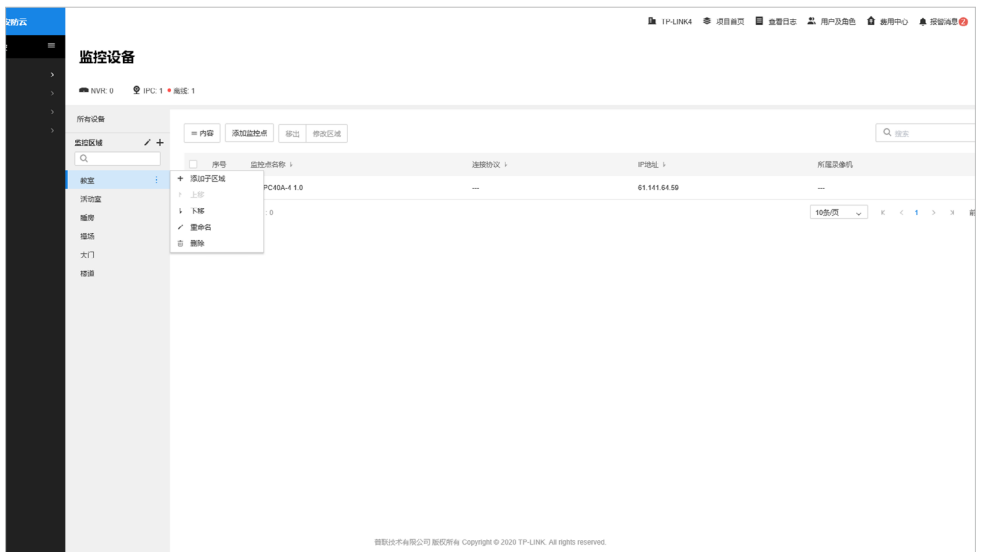

#### 3. 4. 3.添加监控点

点击已添加的区域> 添加监控点,可将未添加到区域的监控点添加到当前区域选择监控区域。在弹出选择监控 点界面,勾选需要添加到该组的设备,最后点击确认,成功添加设备到该监控区域。

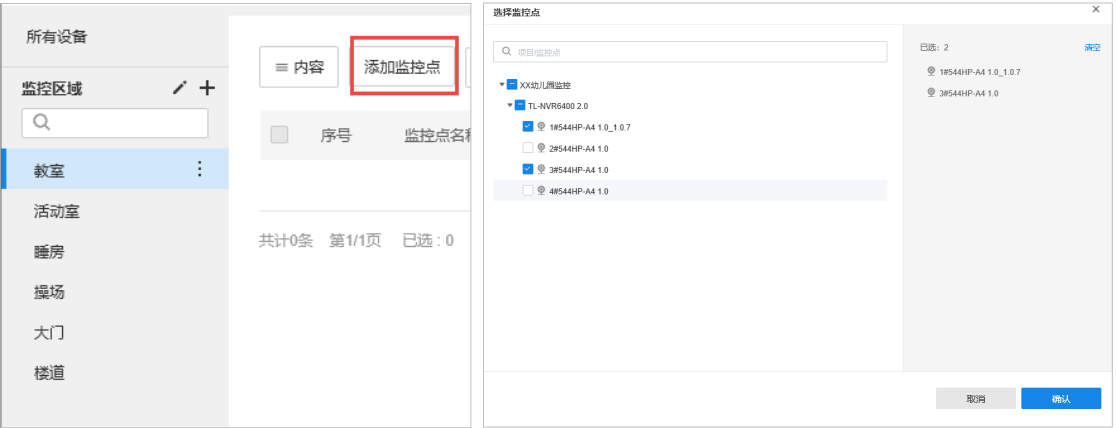

#### 3. 4. 4.管理监控点

- 若想将设备从该区域移出,勾选设备,点击移出即可。
- 若想将设备移到其他区域,勾选设备,点击修改区域,选择目标区域,点击确认,设备将移到该区域。

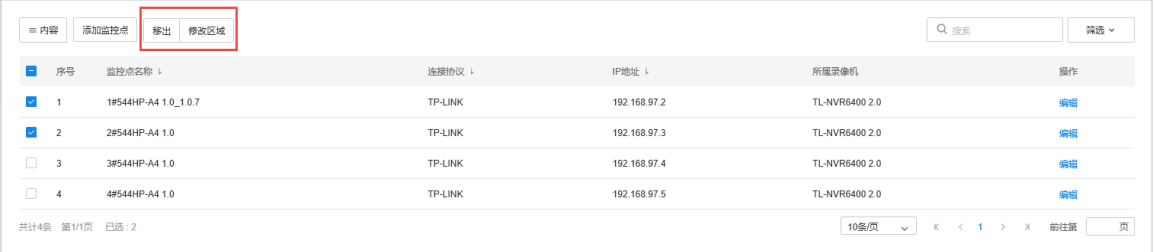

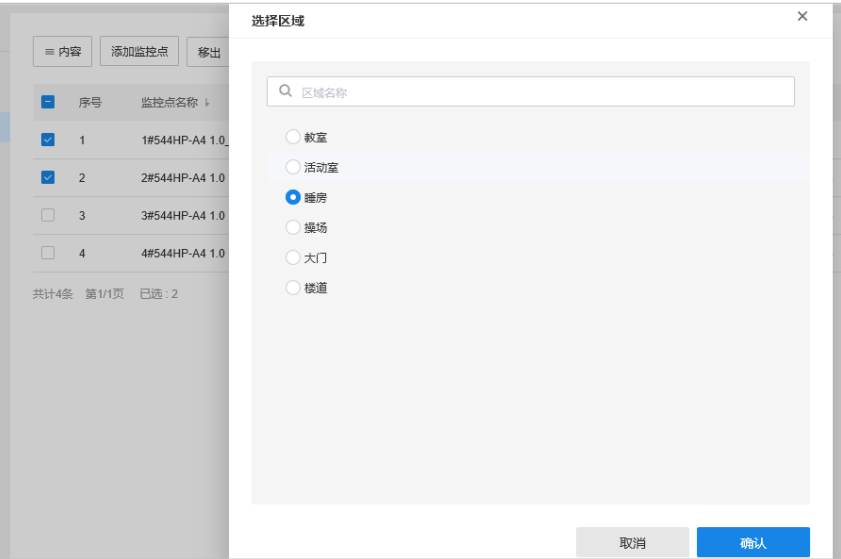

## 第4章 设备使用与设置

### 4.1. 视频监控软件下载

- 1. 打开浏览器,输入https://vmscloud.tp-link.com.cn/,输入账号密码登录企业安防云。
- 2. 选择企业,点击进入项目 > 视频监控,进入界面。若首次使用,请下载PC电脑客户端或者手机APP,登录 账号,即可预览、管理设备。

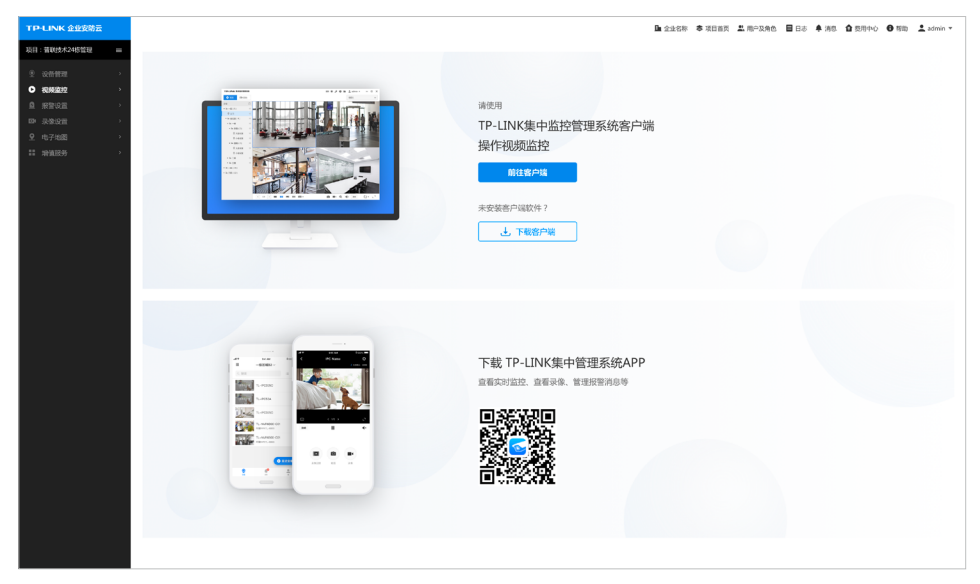

## 4. 2.电脑客户端监控

打开TP-LINK集中监控管理系统客户端,选择"公有云服务",然后根据账号类型,选择登录方式进行登录。 登录后,选择项目→选择区域→监控点即可进行预览或回放。

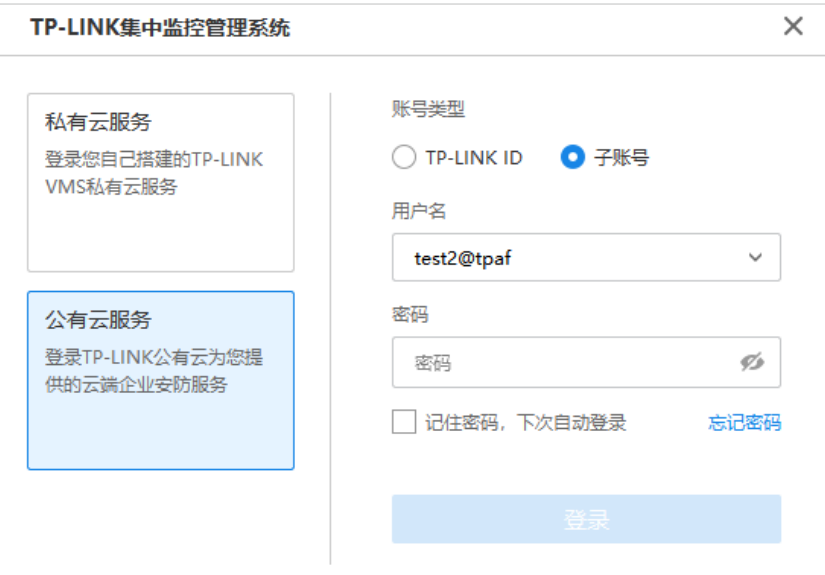

#### 画面预览

#### 点击预览,根据设备添加的监控区域组,点击通道即可添加画面到预览界面。

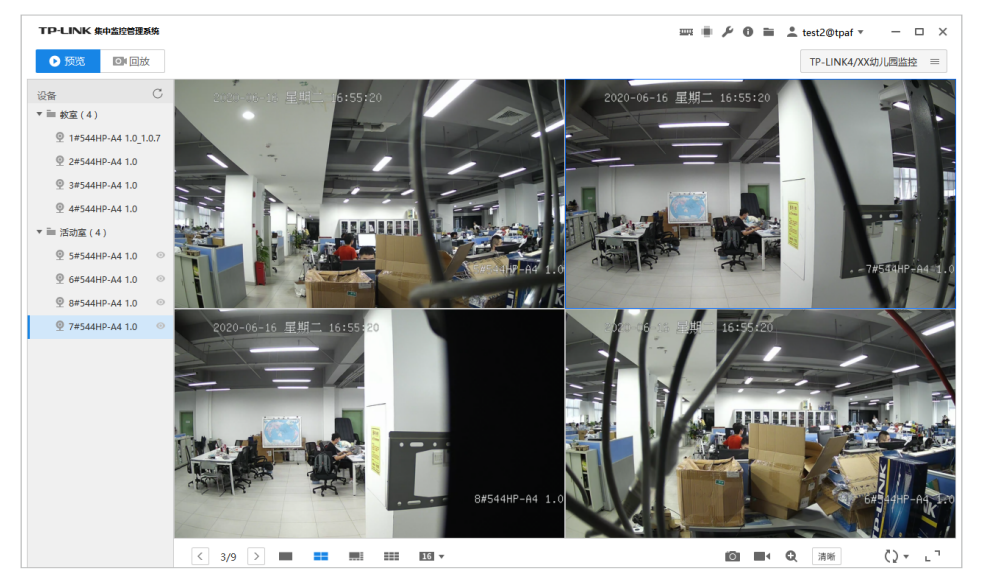

#### 表 1-1 工具栏简介

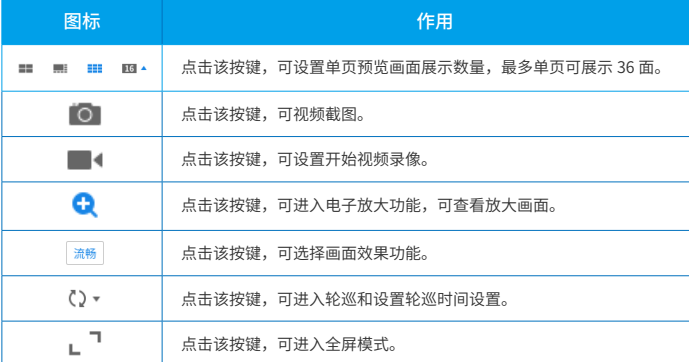

#### 表 1-2 主菜单栏简介

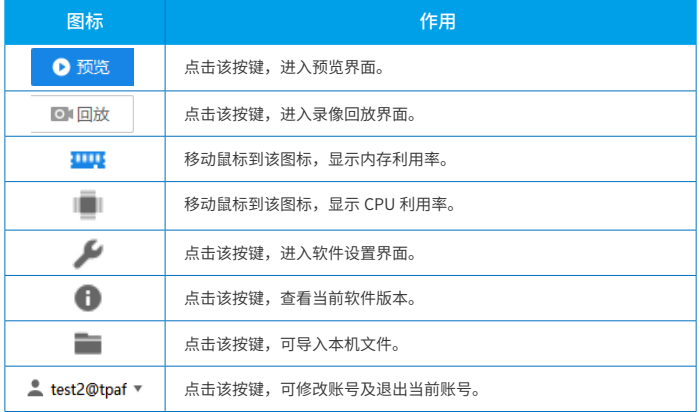

#### 录像回放

点击回放,可进入录像回放界面,可回放已经录制的监控录像。

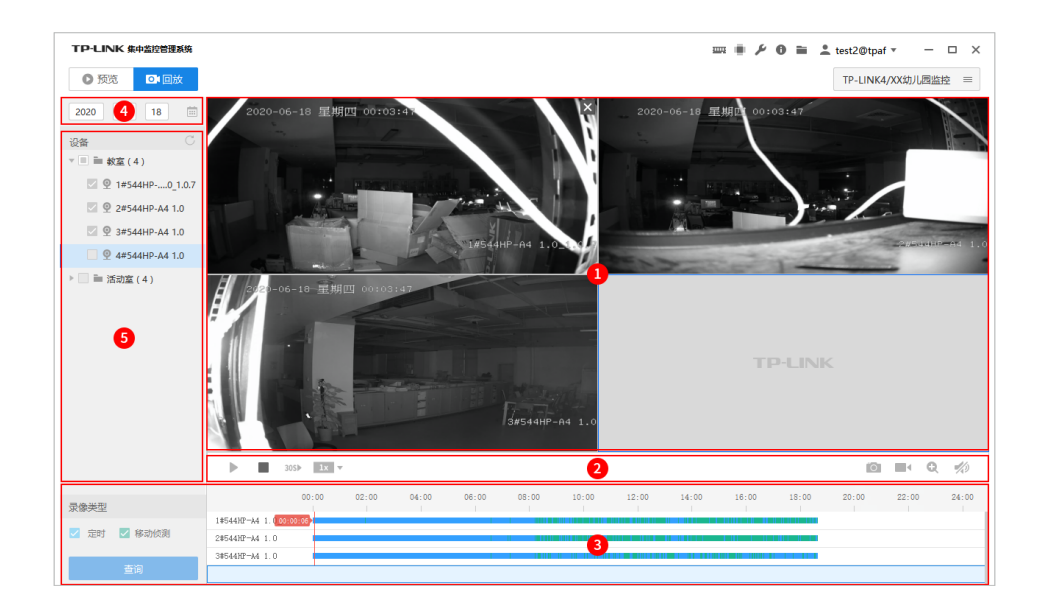

区域1

• 此区域显示回放录像画面。

区域2

• 录像回放区域2按键说明:

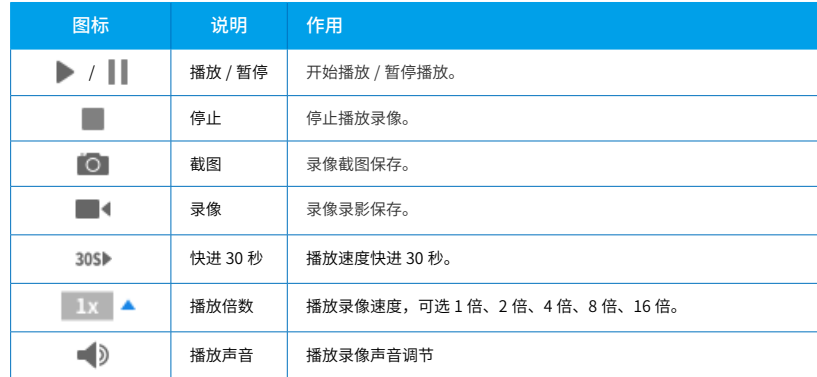

区域3

- 时间轴:显示当前条件下的录像类型及其所在的时间段。
- 录像类型选择:改变录像查询类型组合,同时更新时间轴显示,可选类型为定时、移动侦测。

区域4

- 日期查询:查询日历上某一天是否有录像。
- 设置回放日期:设置录像回放日期。

区域5

• 此区域可选择需要回放录像通道。

## 4. 3.手机APP监控

使用手机打开TP-LINK VMS APP,服务方式选择"公有云服务",根据账号类型,选择"TP-LINK ID 登录" 或"子账号登录",输入账号、密码。

第 4 章 设备使用与设置 22

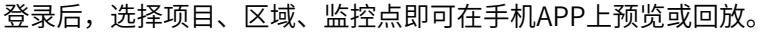

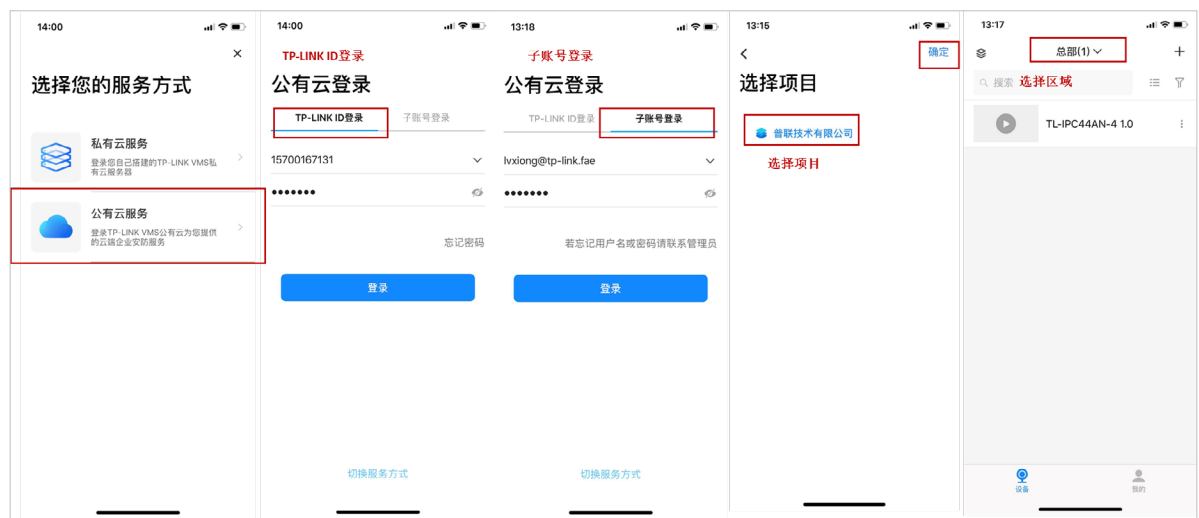

- 1) 使用手机打开TP-LINK VMS APP,服务方式选择"公有云服务",账号类型选择"TP-LINK ID 登录" 或"子账号登录",输入TP-LINK ID账号和密码,点击登录。
- 2) 选择项目→选择区域,点击设备对应的画面,即可开启预览。
- 3) 在设备预览页面,可录像回放、保存截图、录制视频。
- 4) 点击预览页面下方的"录像回放"按键,即可回放该设备保存的录像;点击页面上方的返回键,返回 预览模式。

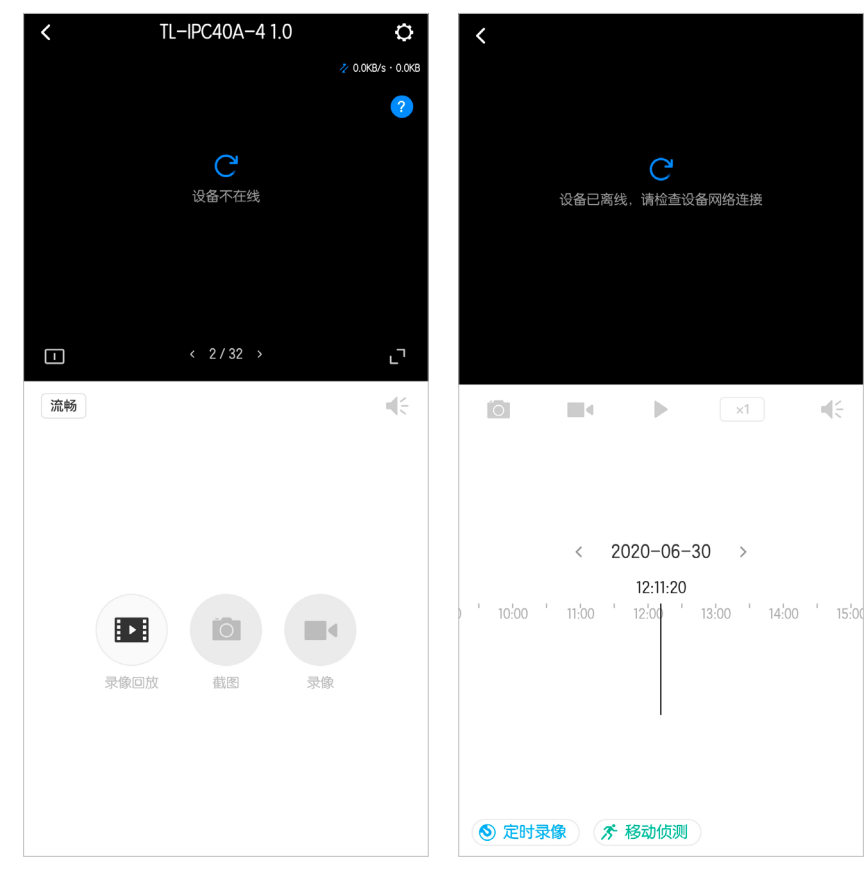

## 4. 4.报警设置

设置可针对设备报警计划,即布防时间和报警方式。

- 1. 打开浏览器,输入https://vmscloud.tp-link.com.cn/,输入用户名和密码进入主页面。
- 2. 选择企业项目,点击进入项目 > 报警设置 > 监控点报警,进入报警设置页面,点击添加监控点报警。

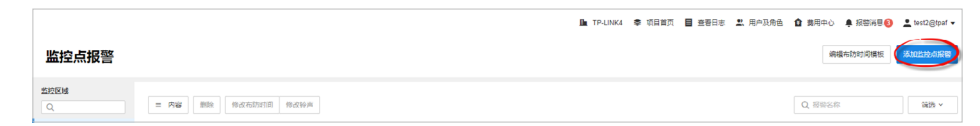

3. 可选择批量或单个设备报警设置,勾选相应设备,点击下一步。

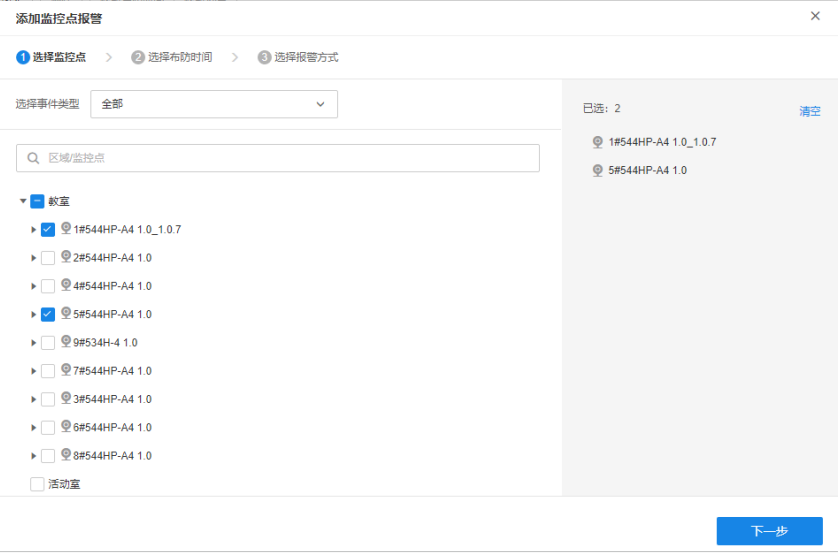

4. 选择设备布防时间,选择合适时间模板或者自定义布防时间模板,设置后,点击下一步。

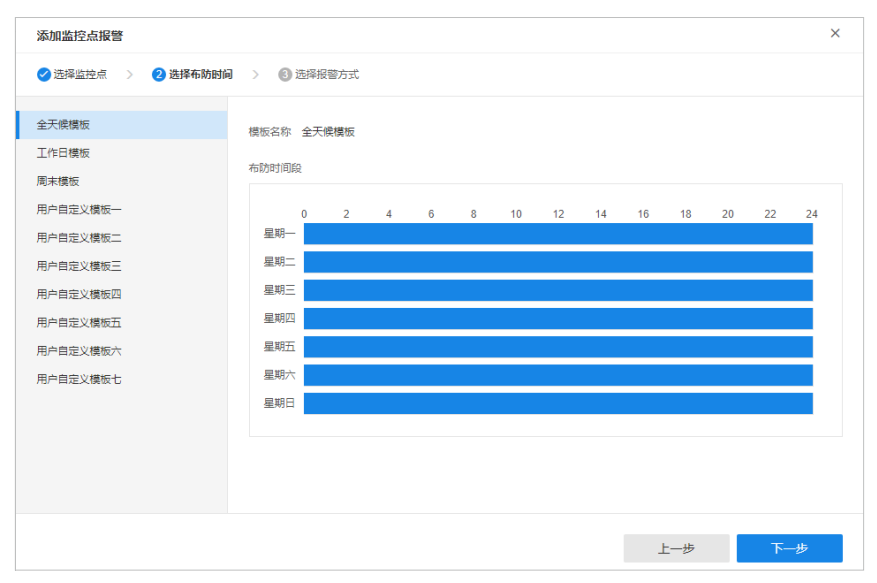

5. 监控点设备报警方式分为网页消息提醒和触发联动录像两种报警方式,选择其一或两种都可选择,设置相 应的设备报警提示方式,最后点击确定,报警设置即可生效。

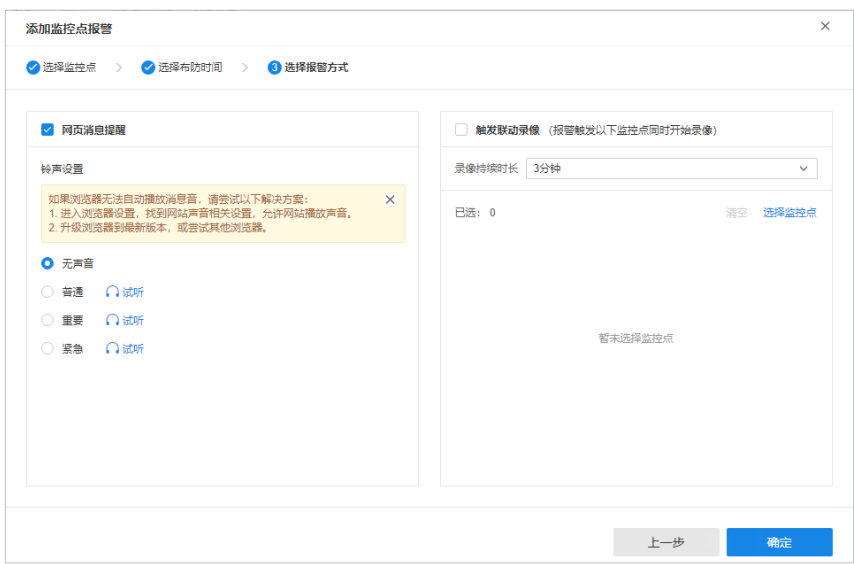

## 4. 5.录像设置

在服务器中录像设置界面对所有录像机和摄像机进行录像管理。通过录像设置可以添加设备录像计划。 录像设置,支持两种录像计划方案:定时录像(在固定时间段存储监控录像)、移动侦测录像(检测到移动行 为就开始存储监控录像)。根据需求可以单独或混合使用以上方案。

#### 4. 5. 1.添加录像计划

- 1. 打开浏览器,输入https://vmscloud.tp-link.com.cn/,输入用户名和密码进入主页面。
- 2. 点击进入项目 > 录像设置,进入录像设置页面。点击添加录像设置可设置监控点录像计划和录像码流。
- 3. 第一步选择监控点,可逐个勾选监控设备或者直接勾选监控区域,点击下一步。

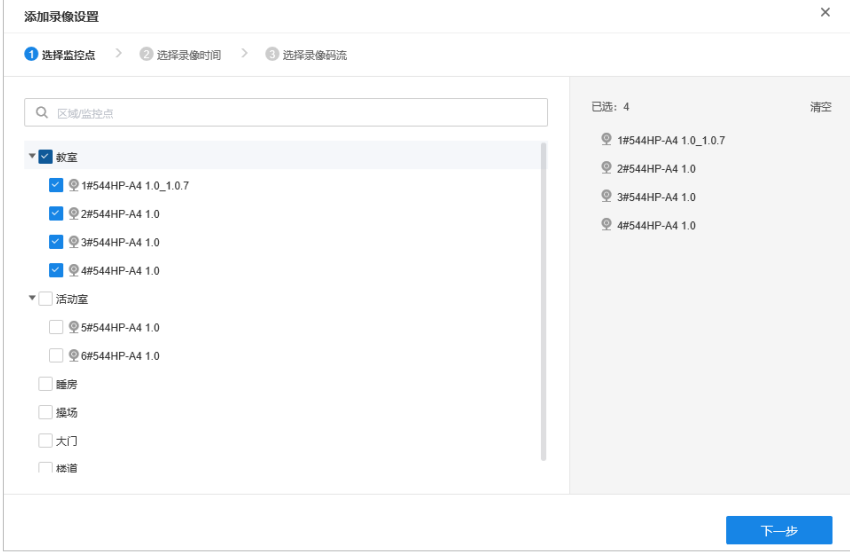

4. 第二步设置录像时间,选择合适录像时间模板或自定义录像时间,设置完成后点击下一步进入设置录像码 流。

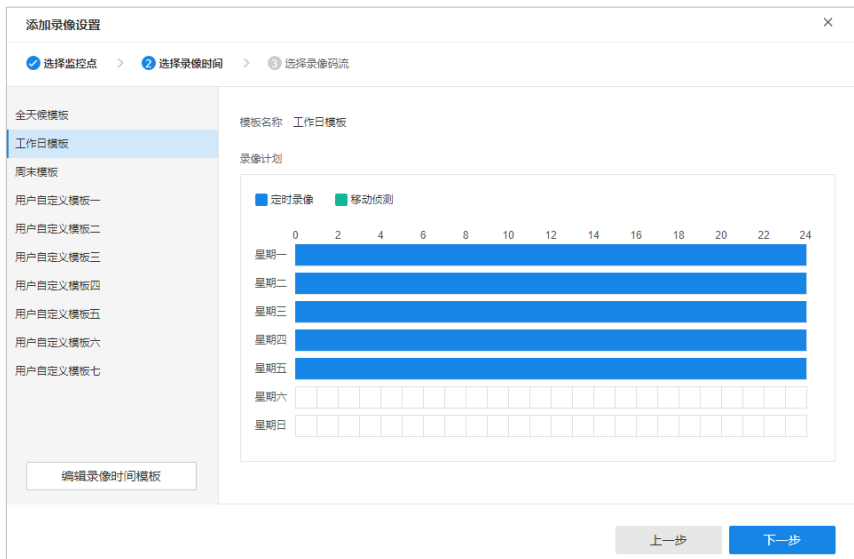

5. 选择录像码流,录像将以所选的码流保存,最后点击确定即可。

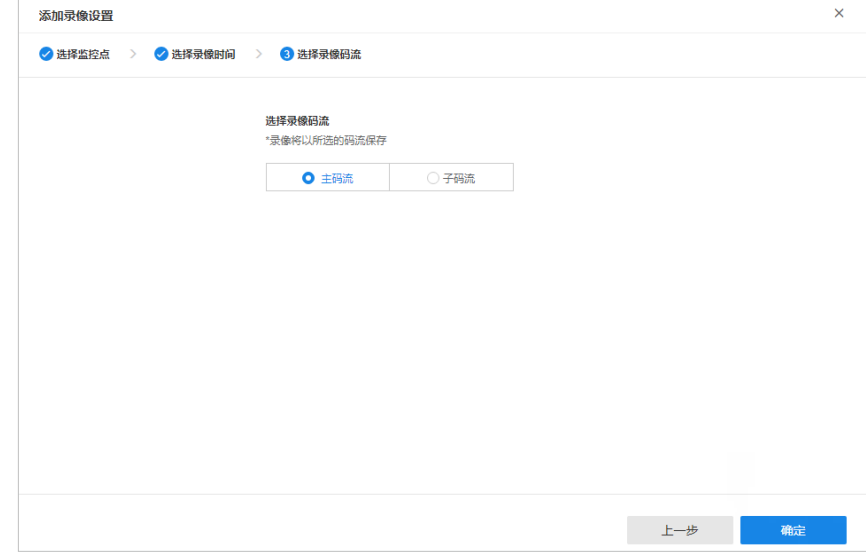

6. 完成上述设置后,设备的录像行为生效。

#### 4. 5. 2.编辑录像计划表

- 1. 打开浏览器,输入https://vmscloud.tp-link.com.cn/,输入密码进入主页面。
- 2. 选择企业项目,点击进入项目 > 录像设置,进入录像设置页面,点击编辑录像计划模板,即可选择录像计 划模板或者手动编辑自定义录像计划模板。

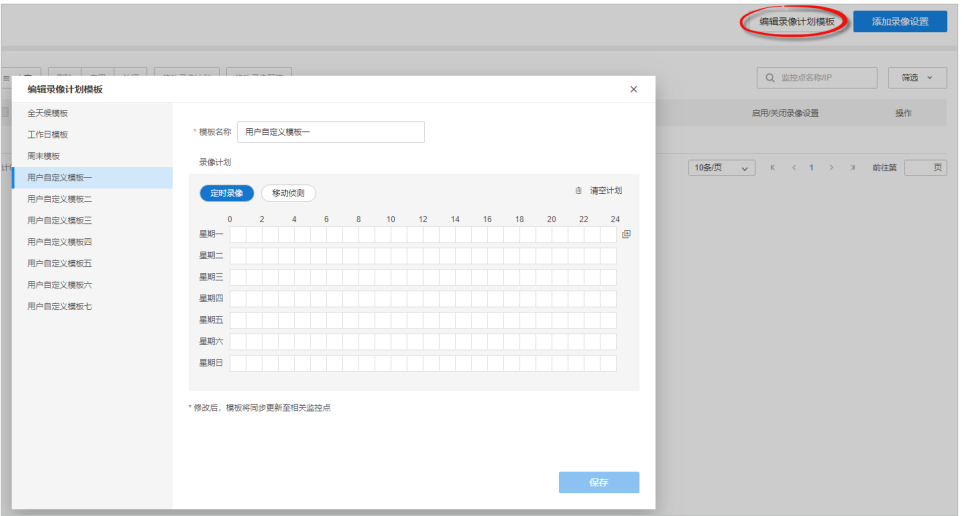

3. 点击定时录像,设置蓝色标识的定时录像时间段,点击移动侦测,设置绿色标识的移动侦测录像时间段。 提示:

• 录像模板中全天候模板、工作日模板和周末模板均为不可编辑模板。

- 添加、编辑录像模板,最多可添加20个录像时间模板。
- 4. 录像时间设置除了画时间轴,也可手动输入每一段定时录像和移动侦测录像时间。

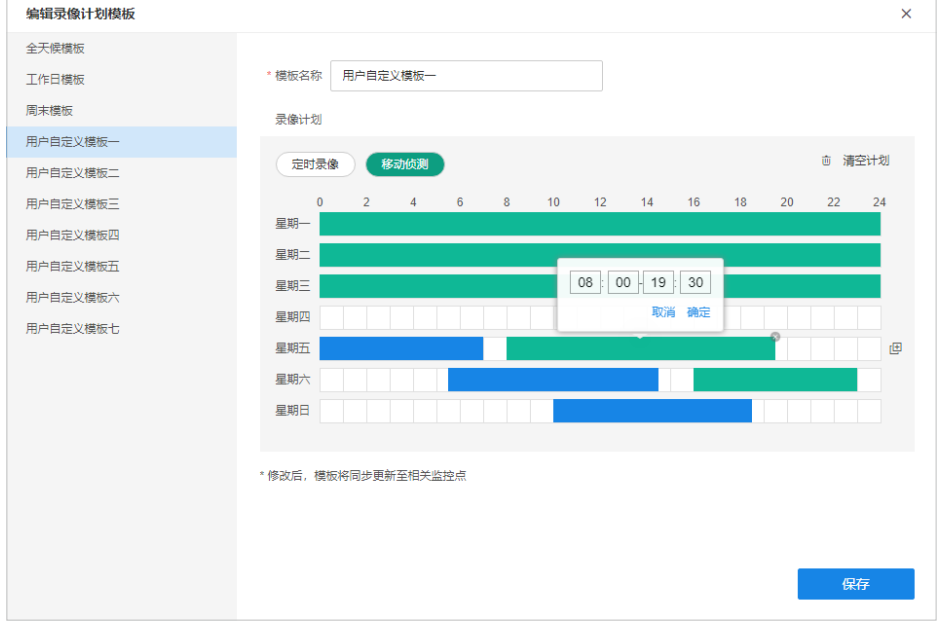

5. 如果其他时间段需要使用同样的录像时间,则可以选择复制到其他时间段,如下图:

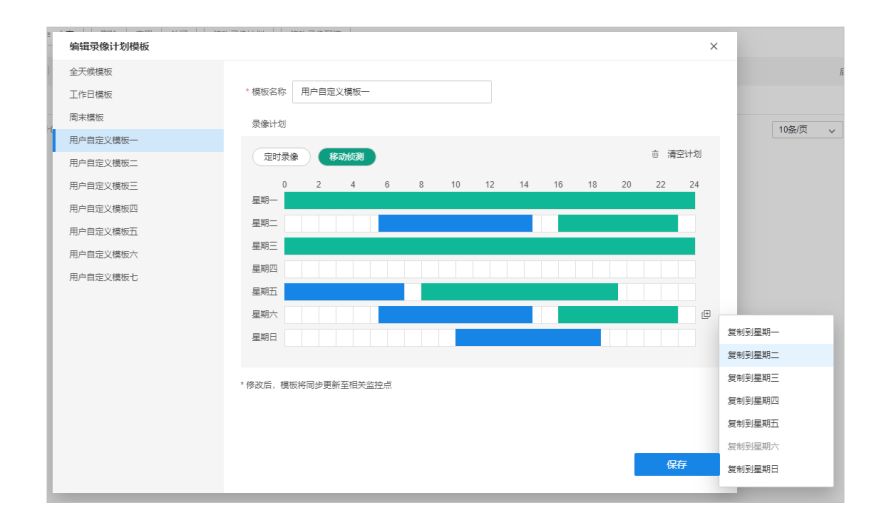

6. 录像计划设置完后点击保存即可选择该计划模板运用到设备录像时间设置中。

## 第5章 系统设置

## 5. 1.日志信息

- 1. 打开浏览器,输入企业安防云访问地址: [https://vmscloud.tp-link.com.cn/,](https://vmscloud.tp-link.com.cn/)输入用户名和密码登入。
- 2. 选择企业,点击查看日志,在此界面可以查看和导出日志。

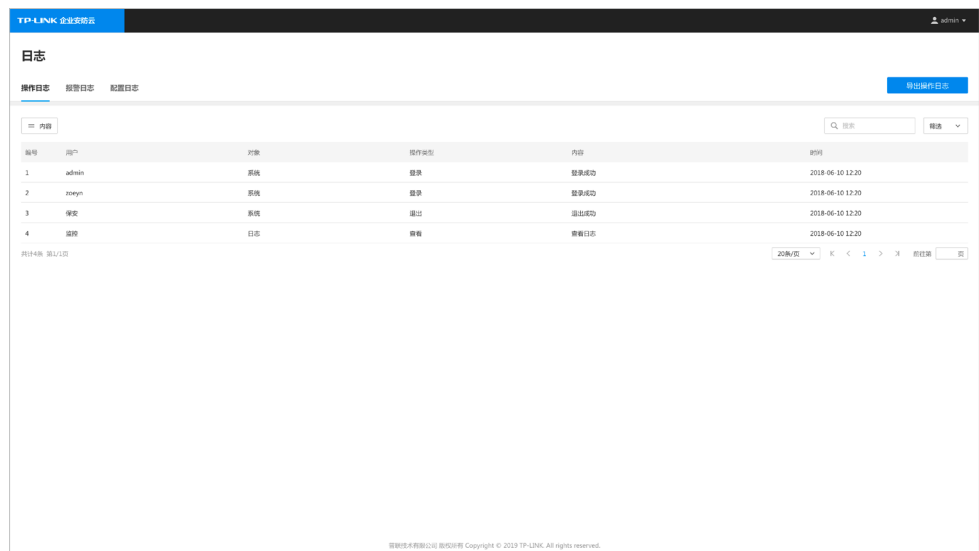

#### 日志界面说明:

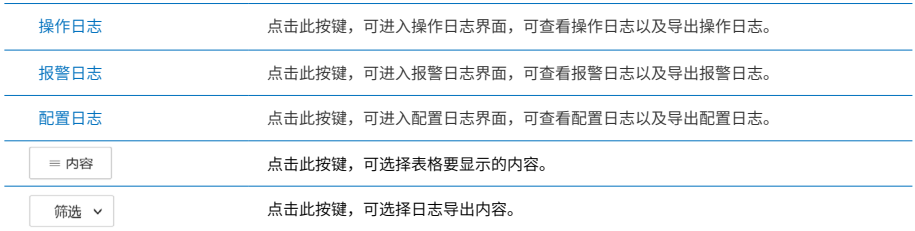

导出日志设置方法如下(以操作日志导出为例):

- 1) 点击筛选选择开始时间、结束时间、类型和项目名称,在此界面显示相应日志。
- 2) 点击导出操作日志按键,可将查找到的操作日志导出到本地。

#### 5.2. 用户及角色

企业安防云可以通过账户权限管控,给不同用户分配不同的用户名、密码,实现外部接口对监控的管理、访问 和应用权限。用户访问企业安防云的后台管理页面或通过VMS APP、电脑客户端登录都需要使用用户名和密 码。

- 1. 打开浏览器,输入企业安防云访问地址:[https://vmscloud.tp-link.com.cn/,](https://vmscloud.tp-link.com.cn/)输入用户名和密码登入。
- 2. 选择企业,点击导航栏用户及角色,可进入用户管理页面,在此界面可以进行用户权限查看、设置及添加 用户。

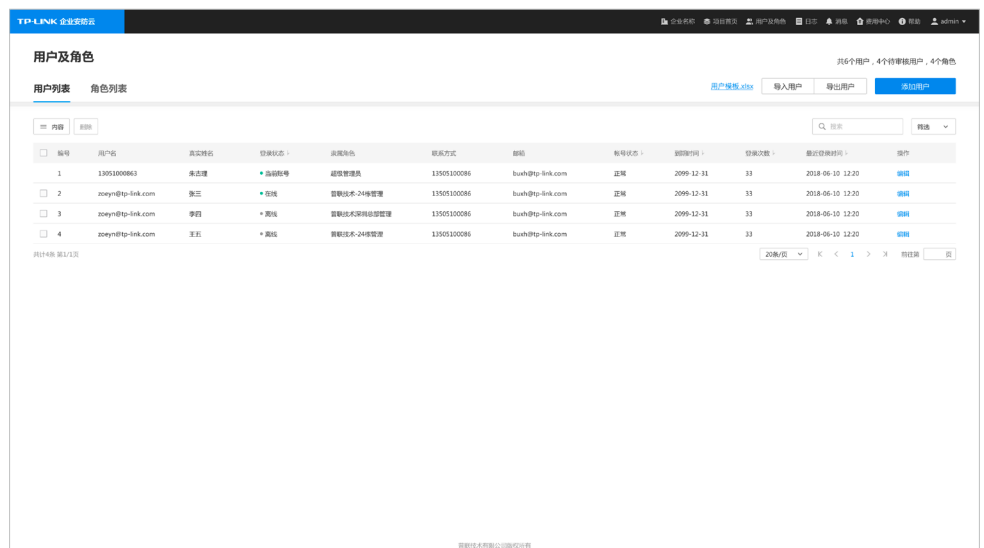

#### 5. 2. 1.权限设置

用户的权限是通过角色划分来确定的,隶属于同一个角色的用户权限是一样的。

点击用户及角色 > 角色列表,在此界面可以查看、编辑已有角色,也可以添加新的角色权限。

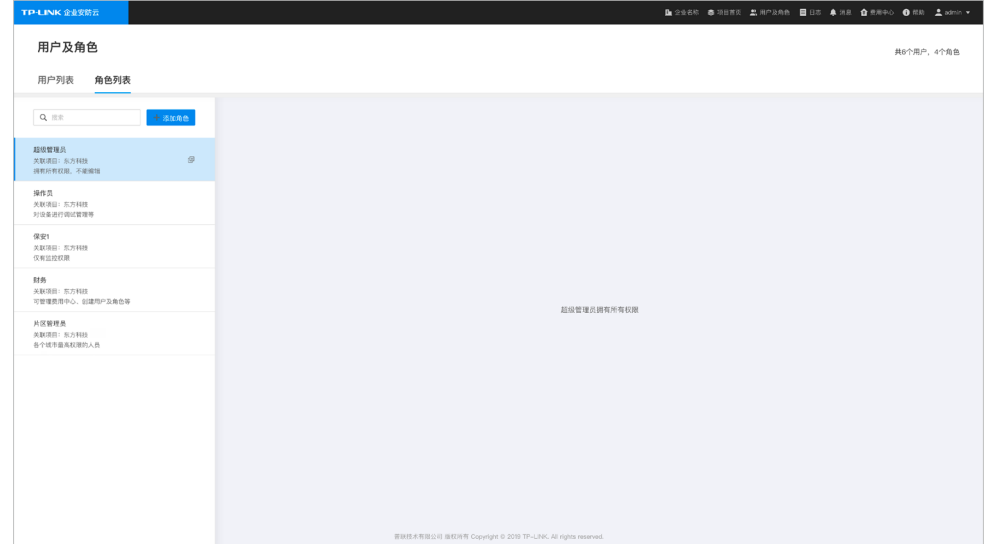

- 1) 点击添加角色,进入添加角色界面。
- 2) 输入角色名称,选择关联项目,点击确定,即添加角色。

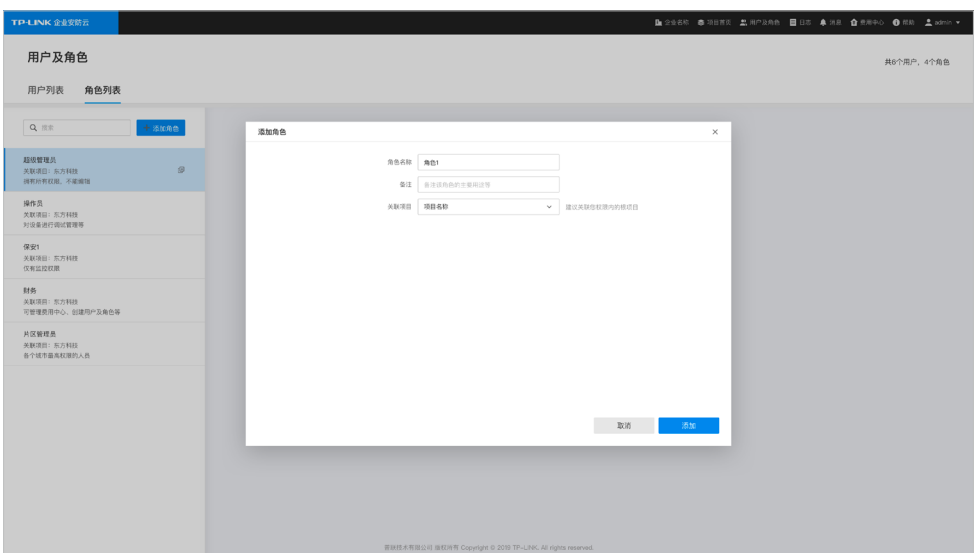

3) 角色添加成功后,可以在右侧的权限列表进行权限配置,在相应权限点击 00 开启,该角色在项目 及其子项目下,具备相应权限设置。

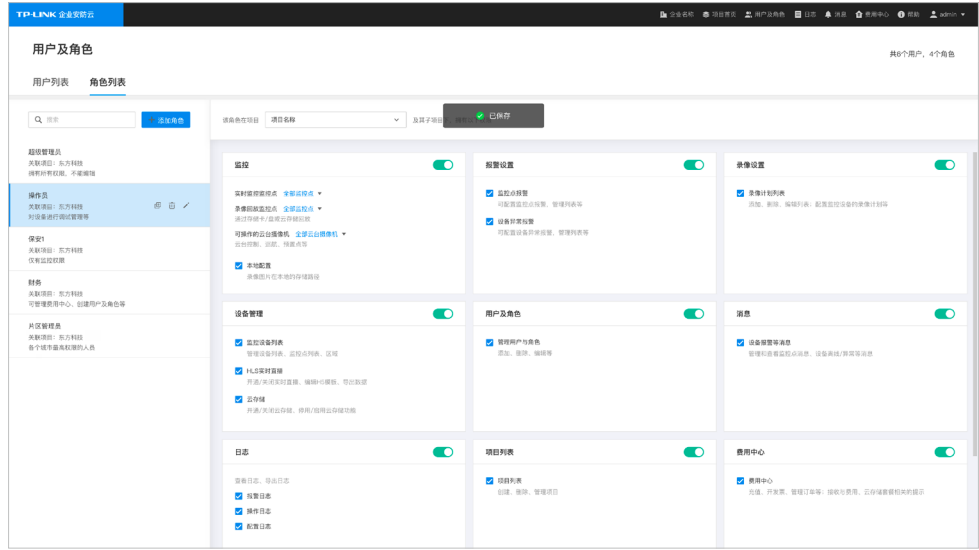

## 5. 2. 2.账号管理

点击用户及角色 > 用户列表,在此界面可以进行用户权限查看,添加、删除用户,也可以修改用户的设置。 用户列表界面说明:

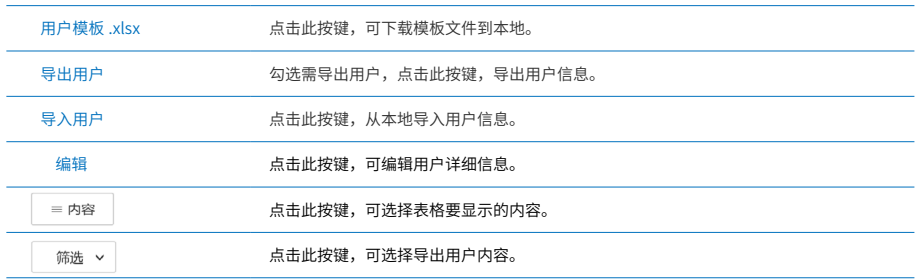

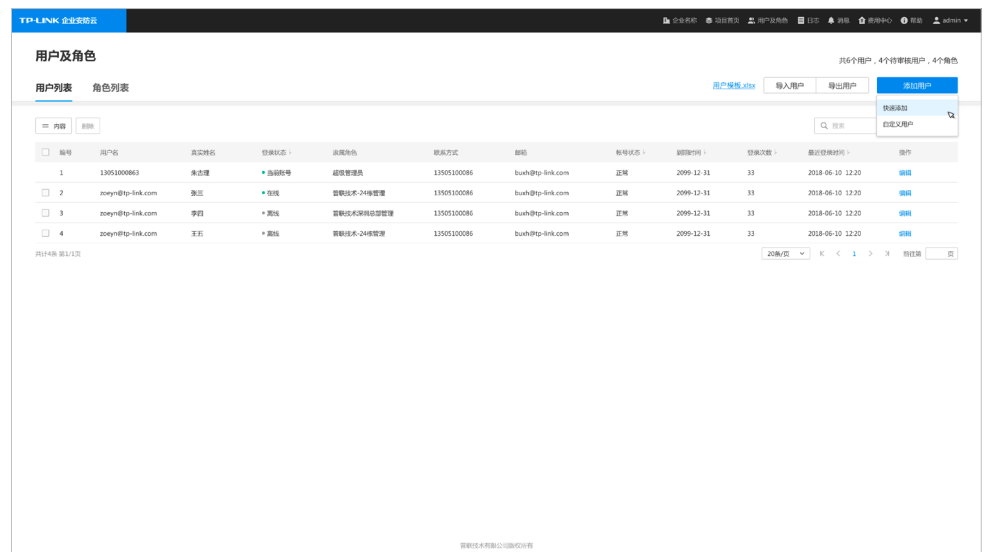

#### 5. 2. 3.添加用户

添加用户主要有两种方式:逐个添加用户和批量添加用户。

1. 逐个添加用户

快速添加和自定义用户添加方式,可根据需求选择合适用户添加方式,点击添加用户,可选择"快速添加" 或"自定义用户"。

- 快速添加用户方式:
	- 1) 点击用户及角色 > 添加用户 > 快速添加,进入快速用户添加界面。
	- 2) 输入用户名和密码,选择隶属的角色,点击添加。

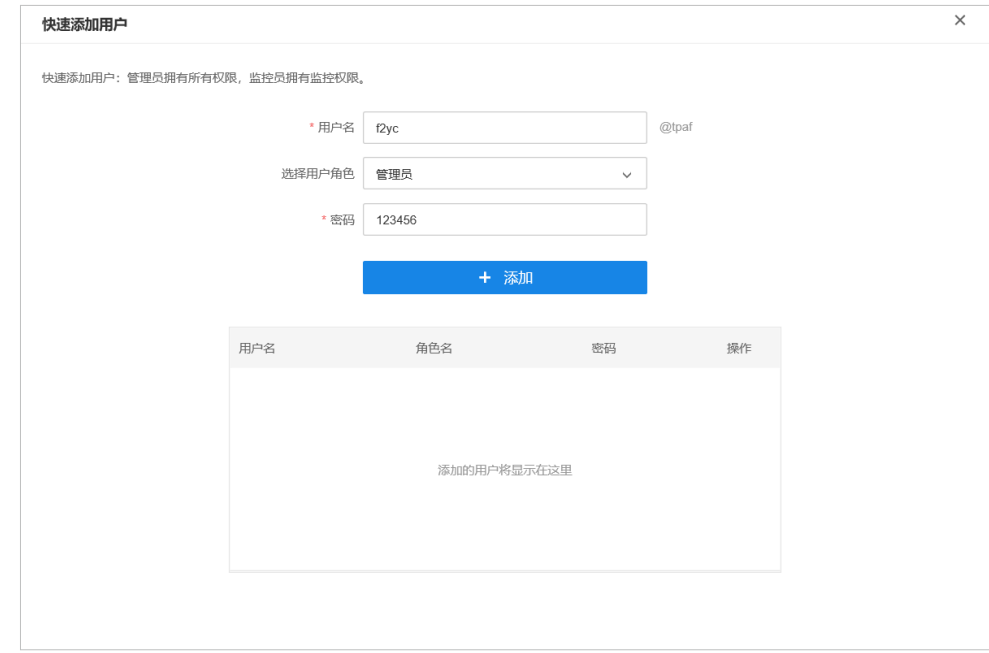

• 自定义添加用户方式:自定义添加用户方式有两种,通过创建子账号或关联TP-LINK ID来添加新用户。 自定义添加用户-创建子账号方式如下:

- 1) 点击用户及角色 > 添加用户 > 自定义用户 > 创建子账号,进入创建子账号添加用户界面。
- 2) 输入用户名和密码,选择隶属的角色,点击确定。

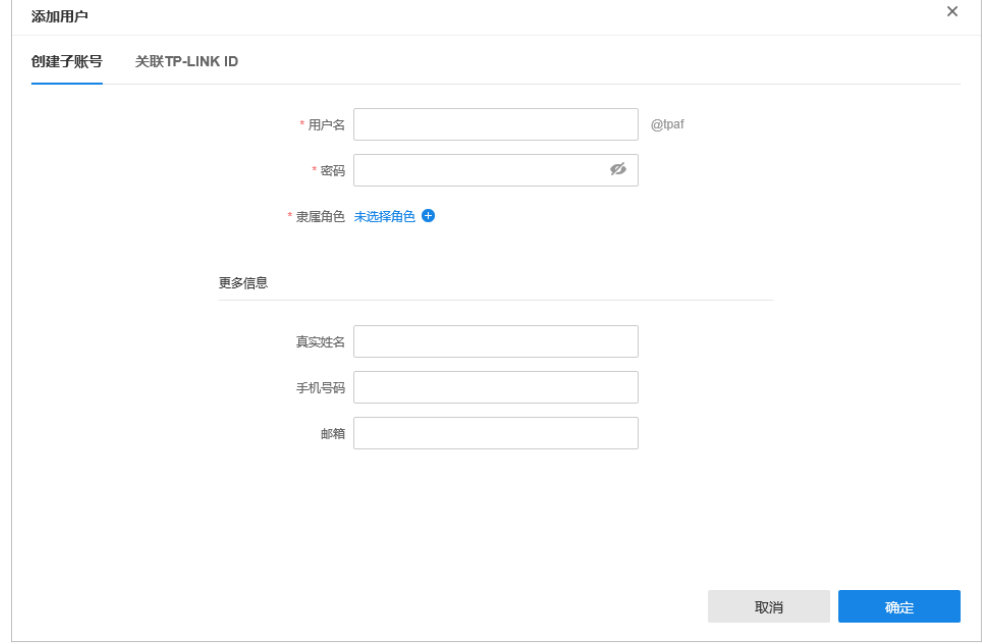

- 自定义添加用户-关联TP-LINK ID方式如下:
	- 1) 点击用户及角色 > 添加用户 > 自定义用户 > 关联TP-LINK ID,进入关联TP-LINK ID添加用户界面。
	- 2) 输入TP-LINK ID账号,选择隶属的角色,点击确定。

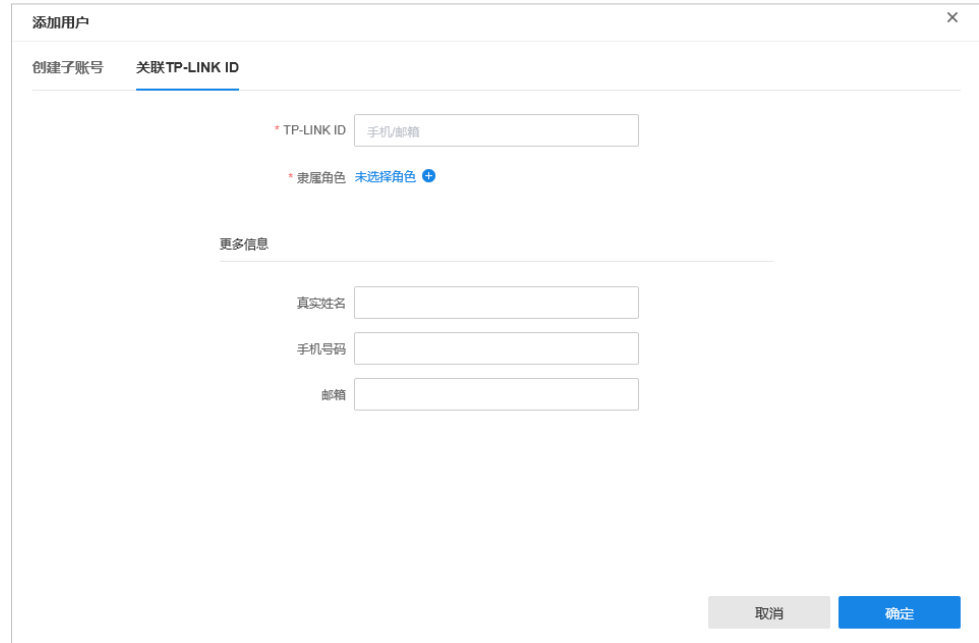

#### 2. 批量添加用户

当需要添加的用户较多时,可以批量导入添加用户,步骤如下:

1) 点击下载用户模板到本地进行填写相关用户信息内容。

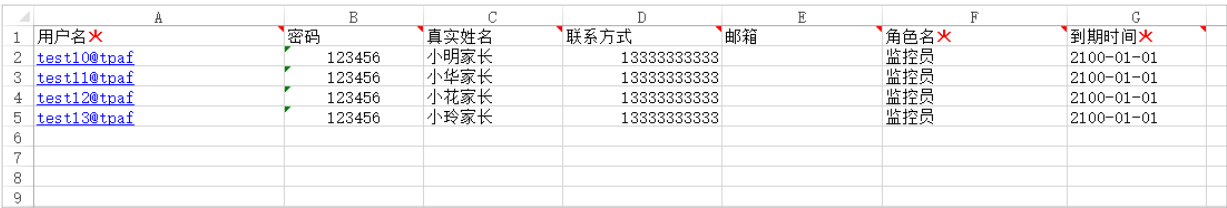

#### 2) 点击导入用户按键,导入模板文件。

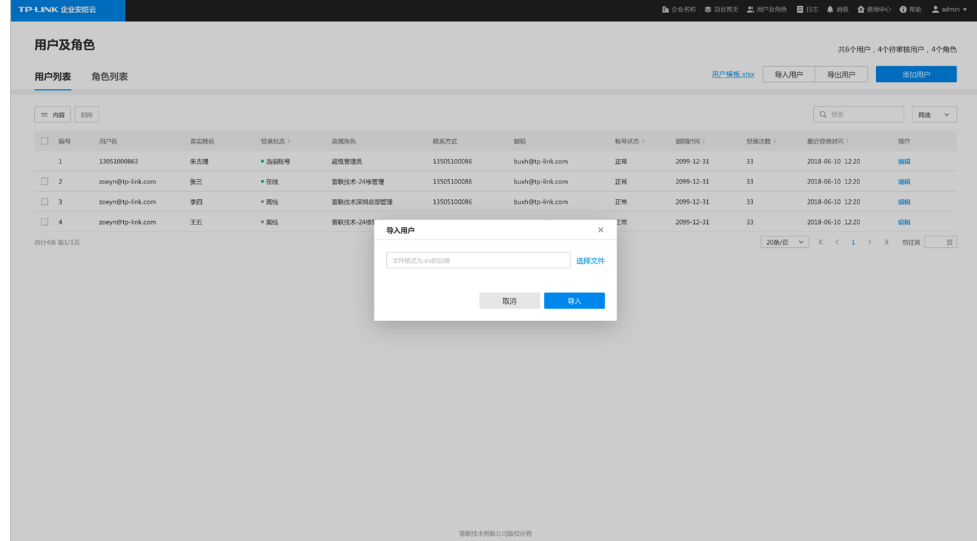

#### 5. 2. 4.导出用户

导出用户方法如下:

- 1) 点击筛选选择最近登录时间段、角色,在此界面显示相应用户内容。
- 2) 点击导出用户按键,可将查找到的用户信息导出到本地。

#### 5. 2. 5.编辑用户

已添加的用户,可以点击编辑按钮,进行密码修改、角色变更以及信息修改等操作,修改完成后点击保存,即 修改生效。

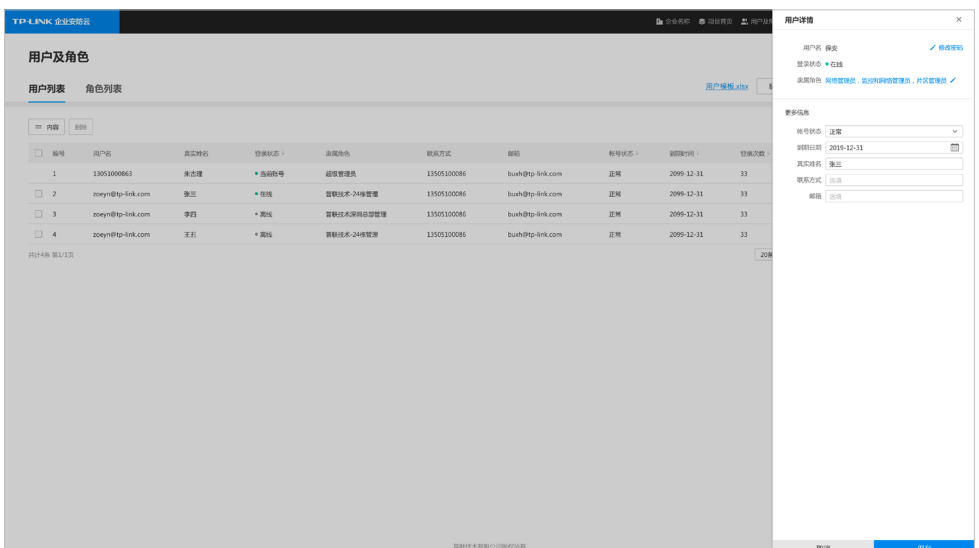

## 5. 3.费用管理

- 1. 打开浏览器,输入企业安防云访问地址: https://vmscloud.tp-link.com.cn/,输入用户名和密码登入。
- 2. 选择企业,点击导航栏费用中心,在此界面可以查看账户余额、充值、流量控制、开发票、查询订单等。

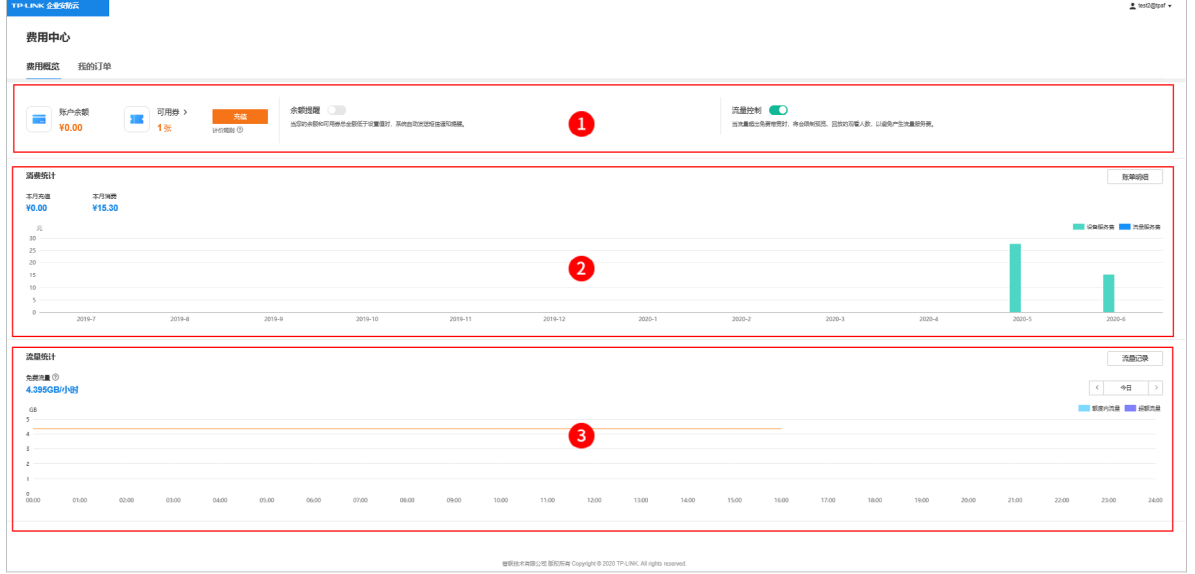

#### 费用中心界面说明:

区域1

• 此区域显示用户余额及可用券提示,按键说明如下:

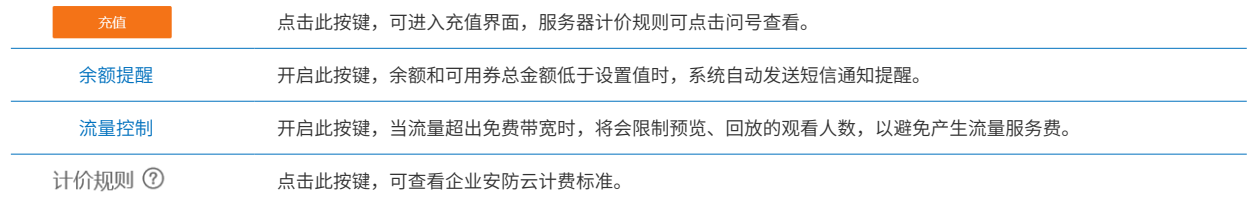

区域2

• 此区域显示消费统计,点击账单明细更详细查看账单信息。

区域3

• 此区域显示设备流量统计,点击流量记录更详细查看设备流量使用情况。

#### 5. 3. 1.充值

点击费用中心 > 费用概况 > 充值,进入充值页面,选择充值金额、支付平台,点击下方的"充值"按钮,在打 开的支付页面中完成支付即可完成充值。

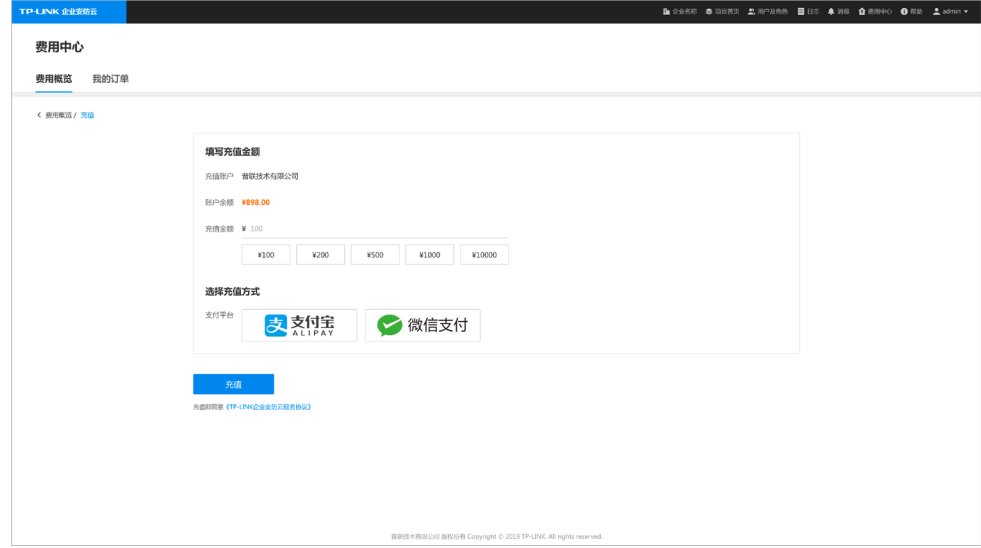

#### 5. 3. 2.账单明细

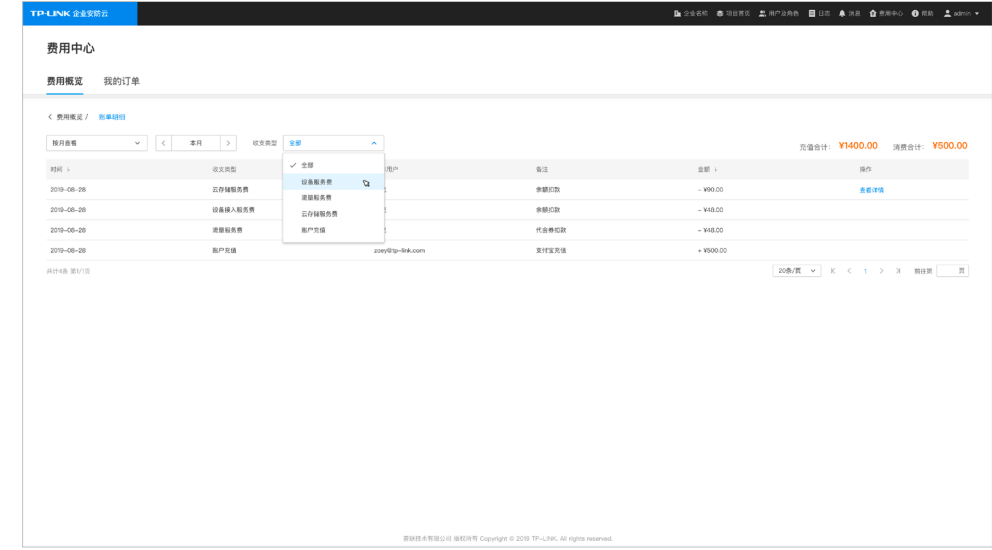

点击费用中心 > 费用概况 > 账单明细, 进入此页面可查看账单详情。

## 5. 3. 3.流量记录

#### 点击费用中心 > 费用概况 > 流量记录, 进入此页面可查看流量记录。

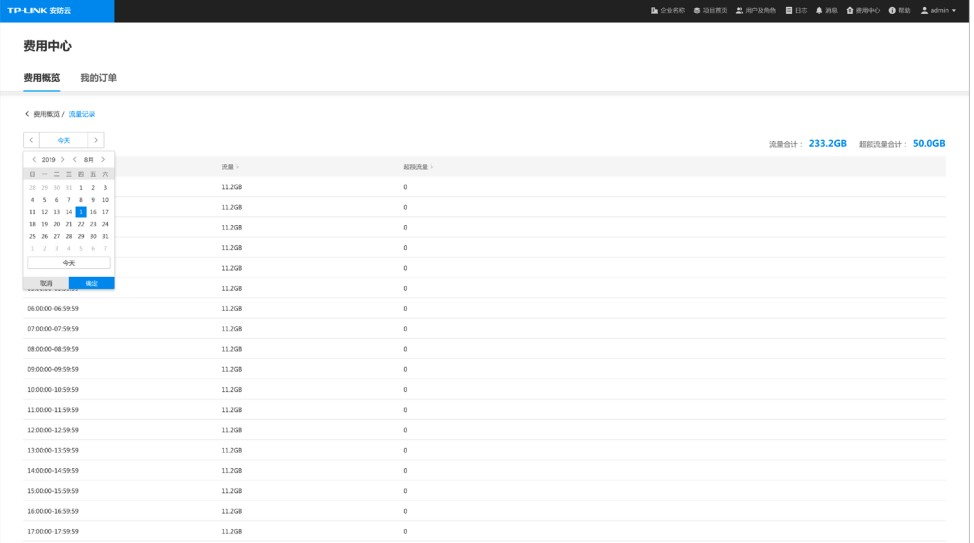

#### 5. 3. 4.发票

点击费用中心 > 我的订单, 进入订单页面, 可以查看重置记录, 选择已支付的订单开发票。

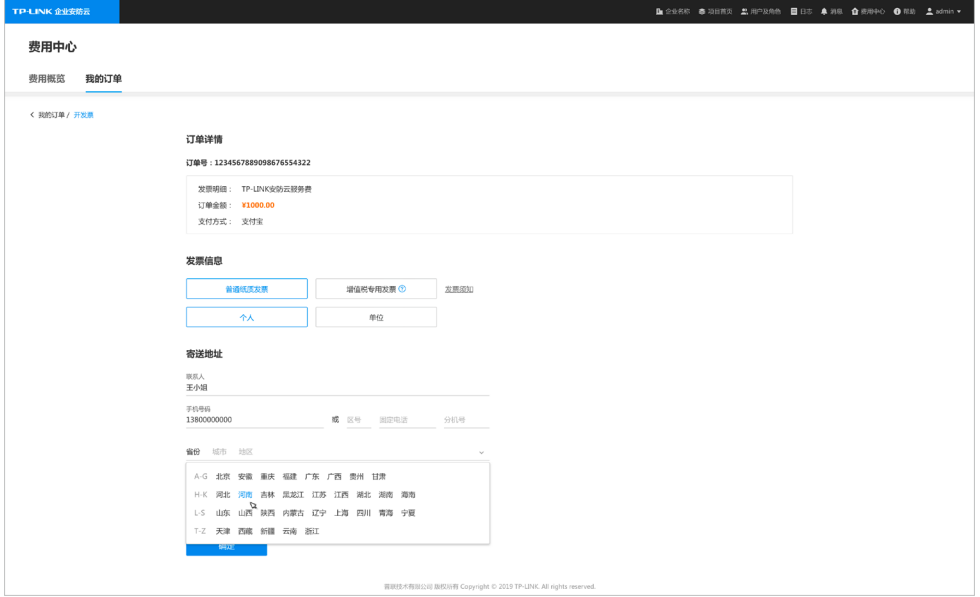

#### 5. 3. 5.流量控制

在费用中心界面,点击流量控制 开启功能,开启后会限制服务器转发的带宽,不会产生超额流量,即不 会产生流量费用,但达到带宽限制时,新接入的终端将无法预览或回放。当同时预览的终端较多时,建议关闭 此开关。

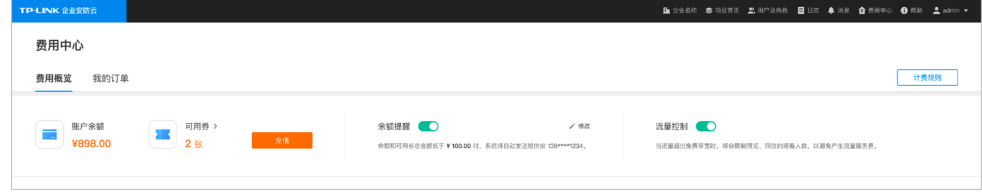